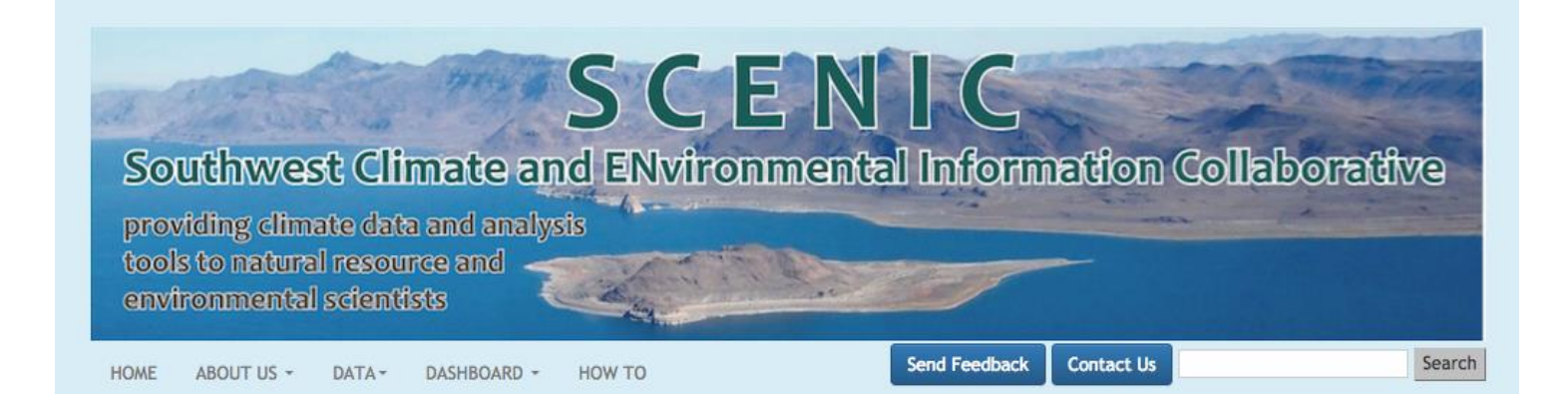

# <http://www.wrcc.dri.edu/csc/scenic/>

# USER GUIDE <sup>2017</sup>

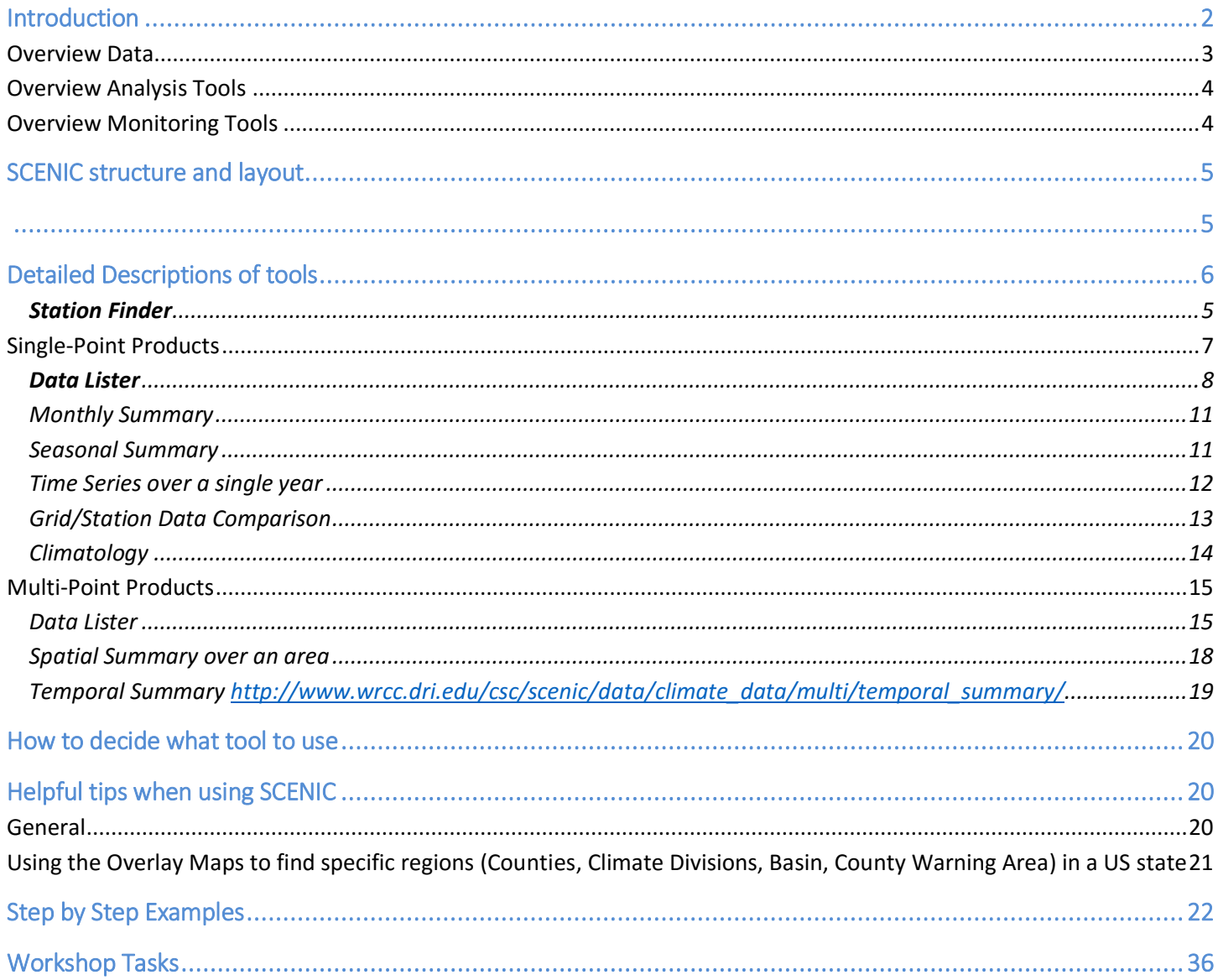

#### **INTRODUCTION**

SCENIC is a web page under development at the Western Regional Climate Center (WRCC) as part of WRCC's contribution to the Southwest Climate Science Center (SWCSC). The purpose of SCENIC is to support the research and decision making efforts of the SW-CSC, the Landscape Conservation Cooperatives (LCC), and other stakeholders. The web pages serve as an access point for climate data and analysis tools for the Southwest as well as the rest of the contiguous  $U.S.$ 

SCENIC serves as an access point for climate data and analysis tools for the Southwest as well as the rest of the contiguous U.S.

#### OVERVIEW DATA

SCENIC delivers daily data from **weather stations** across the U.S. from 1890-present. It also provides access to **statistically downscaled climate projections (LOCA)** developed at SCRIPPS and **dynamically downscaled data and model outputs** from NARCCAP. SCENIC also provides access to historic gridded datasets like daily, monthly, and annual data at 4 km resolution from **PRISM**. Users can download subsets of the data and requests can be customized by spatial and temporal extent.

The complete **MODIS and LANDSAT** archives can be access through SCENIC via Google's cloud computing platform Earth Engine.

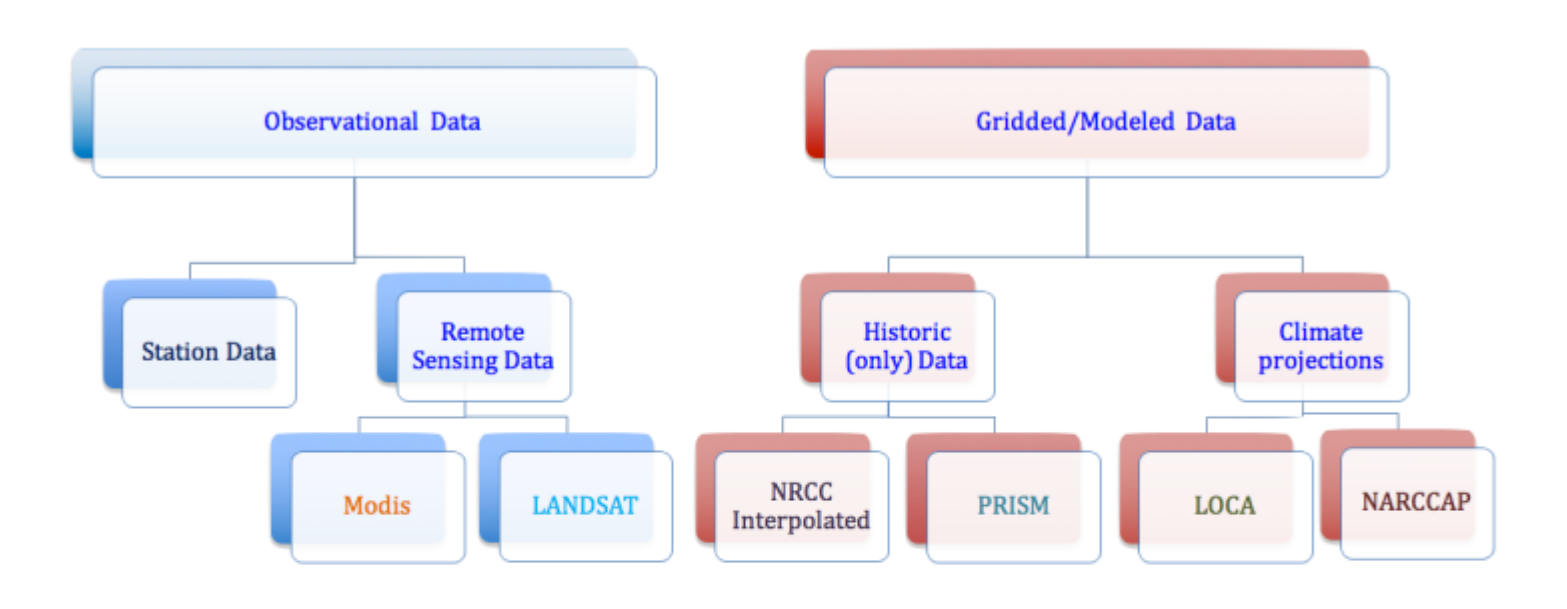

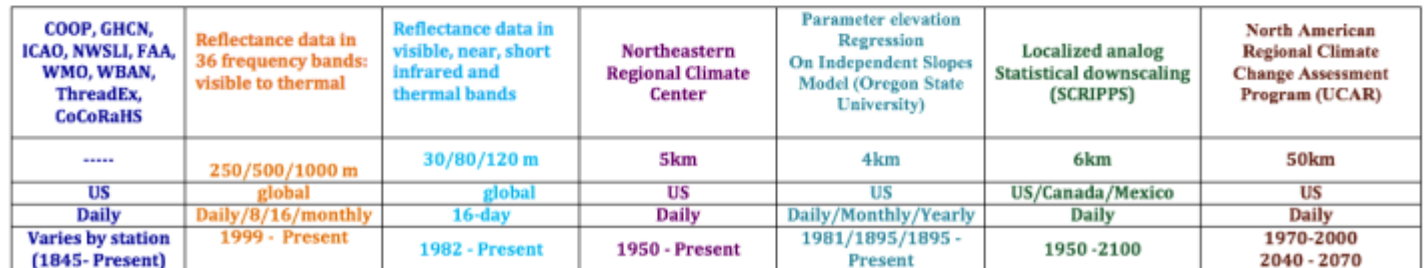

#### OVERVIEW ANALYSIS TOOLS

Several analysis and visualization tools are available to help resource scientists in the decisionmaking process. Among these are tools to summarize data, identify extremes, generate custom time series graphs, and to generate climate summary tables.

#### OVERVIEW MONITORING TOOLS

The Climate Dashboard allows users to monitor current climate and weather conditions across the U.S. The dashboard provides access to numerous climate anomaly maps, water, snow and drought information, ENSO, AO, NAO, MJO updates, and climate outlooks.

#### **SCENIC STRUCTURE**

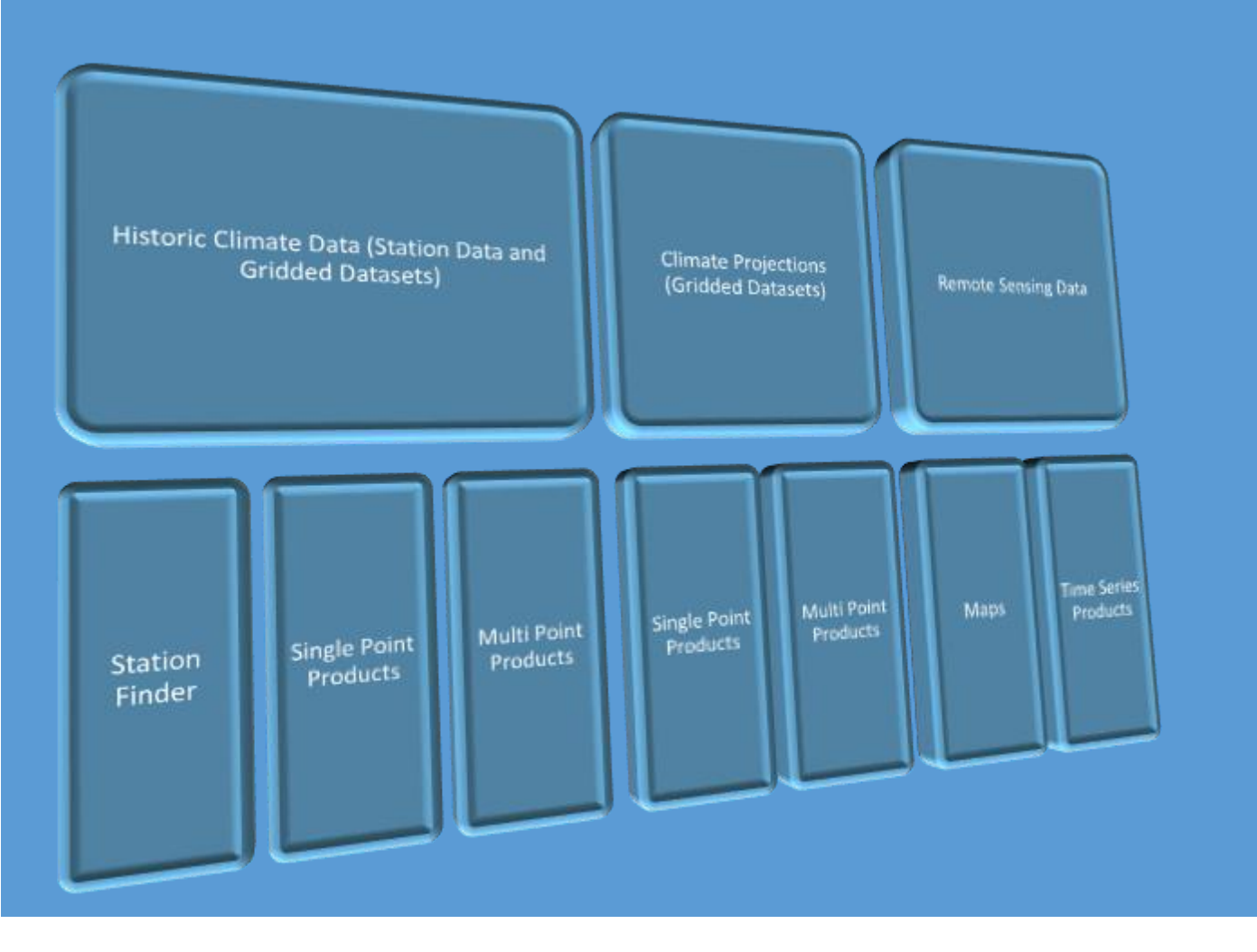

#### STATION FINDER [http://www.wrcc.dri.edu/csc/scenic/data/climate\\_data/station\\_finder/](http://www.wrcc.dri.edu/csc/scenic/data/climate_data/station_finder/)

The Station finder allows users to locate weather stations in a region that record certain climate variables over a date range.

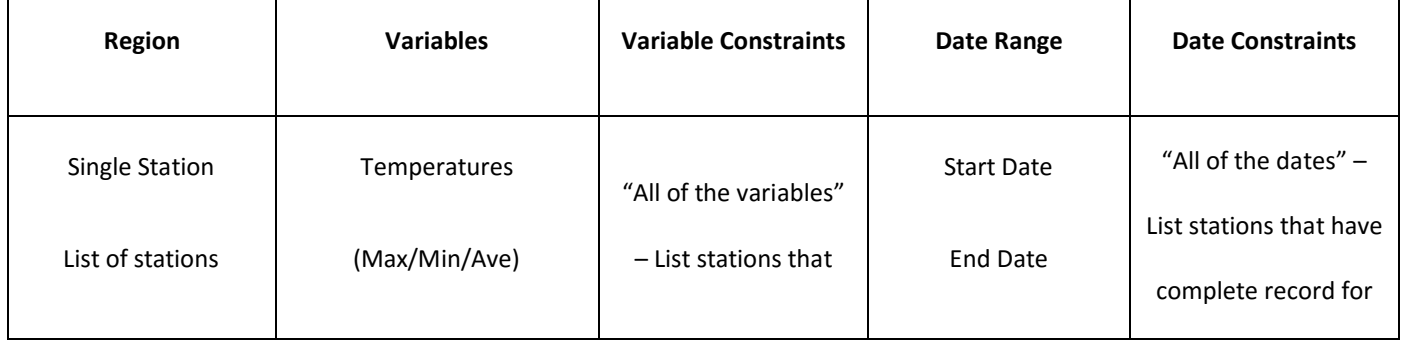

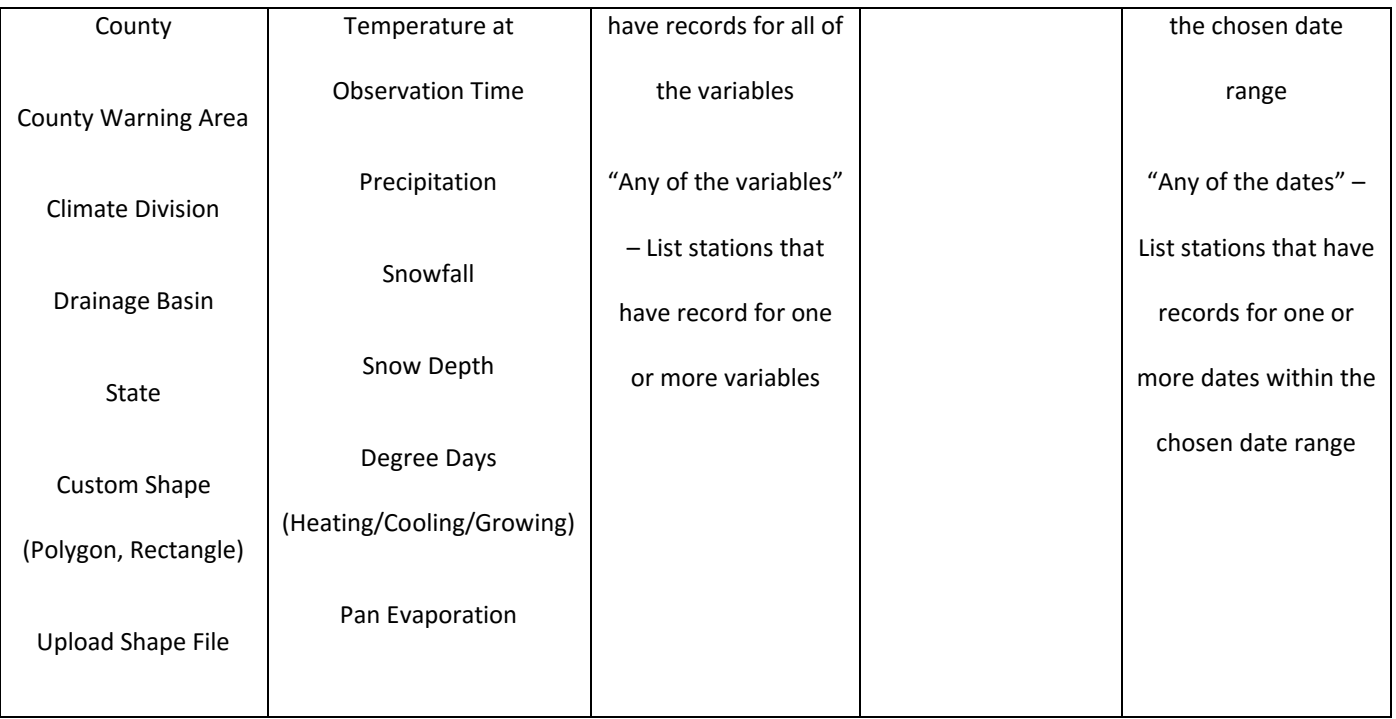

EXAMPLES

LIST ALL STATION INS NEVADA THAT RECORD MAXIMUM, MINIMUM TEMPERATURE AND PRECIPITATION AND HAVE COMPLETE RECORDS FROM 2017-02-17 TO 2017-03-02.

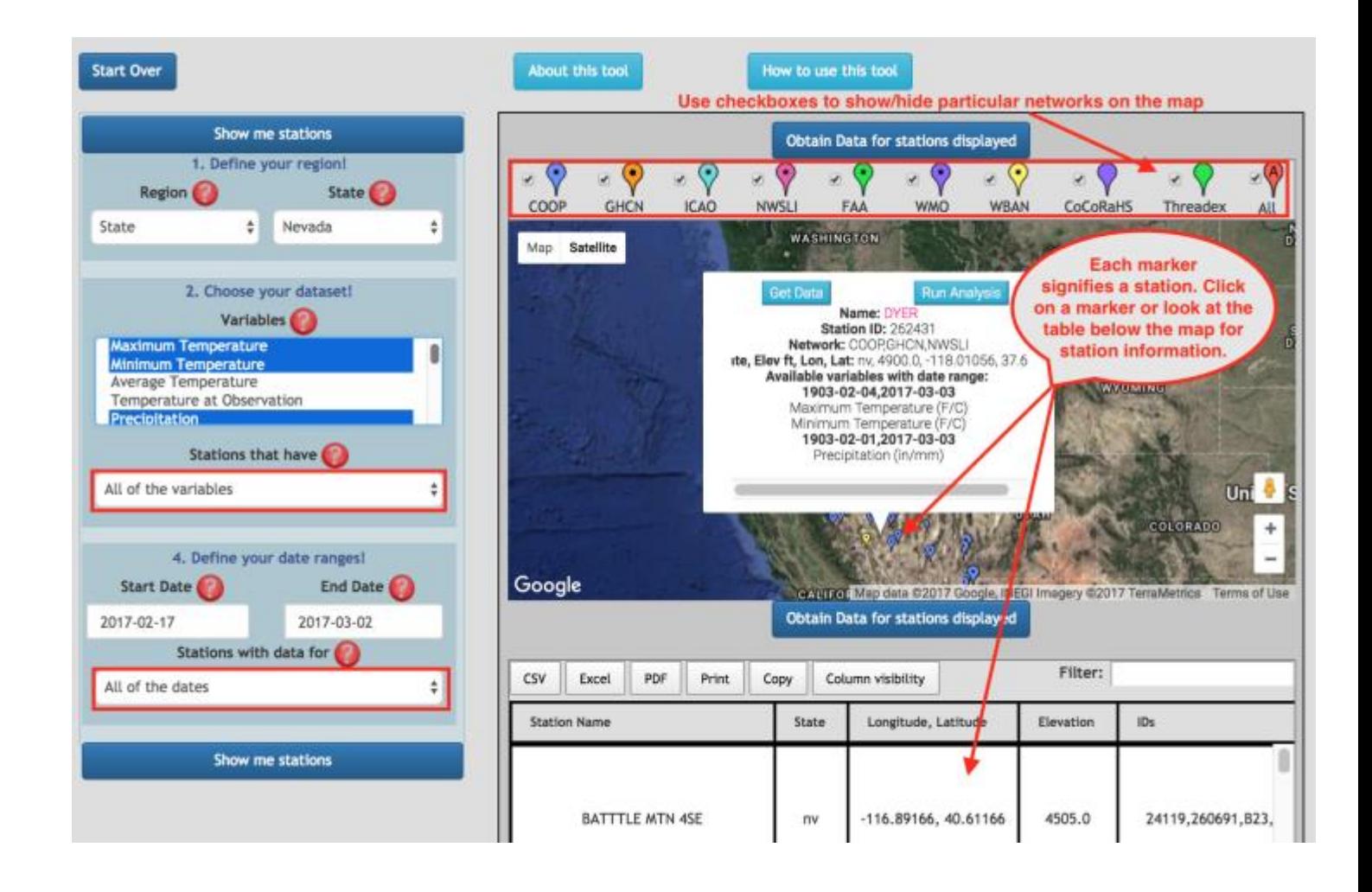

#### SINGLE-POINT PRODUCTS

Single point products are data listers and analysis tools for single points. A single point is a weather station or a longitude, latitude

coordinate for gridded datasets.

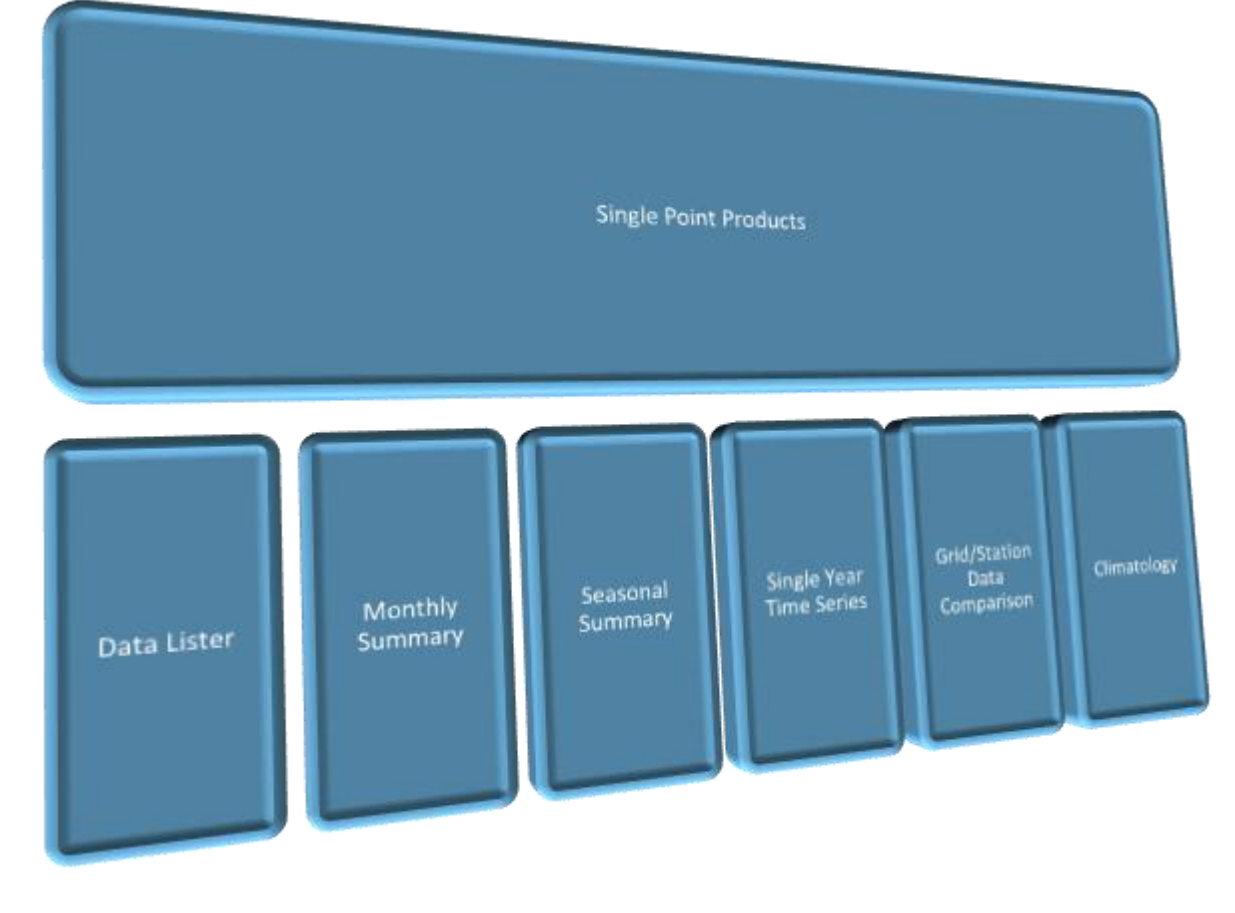

#### DATA LISTER [http://www.wrcc.dri.edu/csc/scenic/data/climate\\_data/single/lister/](http://www.wrcc.dri.edu/csc/scenic/data/climate_data/single/lister/)

Lists weather station or gridded data at a point over a time period.

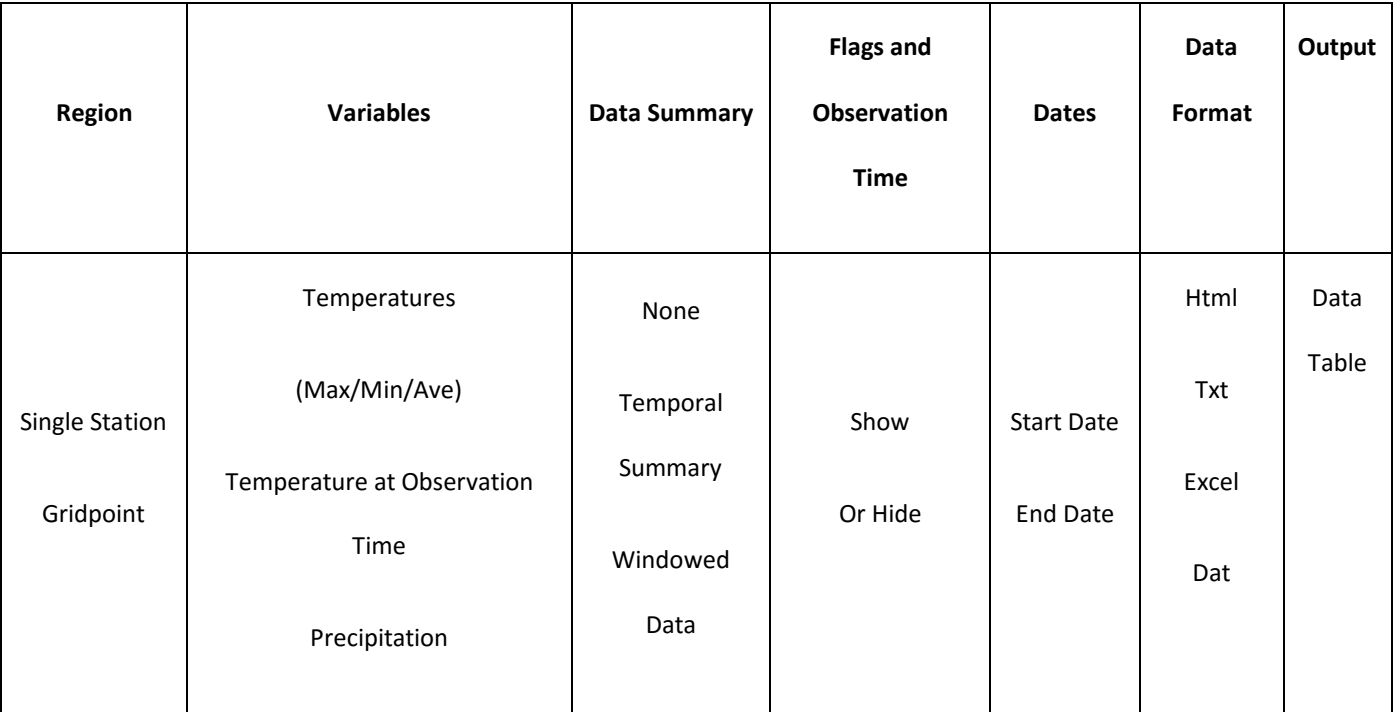

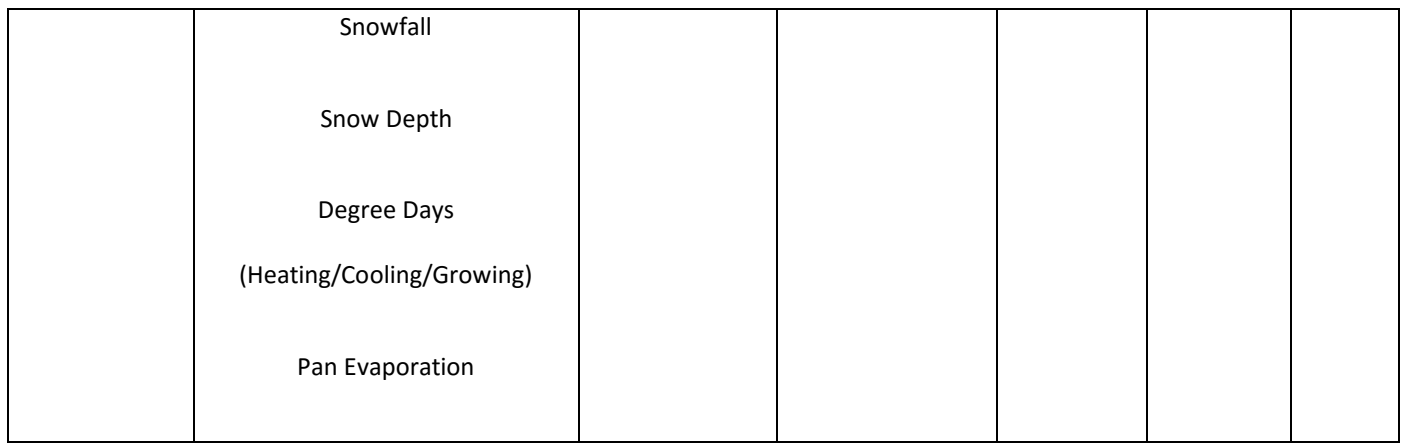

EXAMPLES

#### RAW DATA OVER TIME PERIOD 2017-02-05 TO 2017-02-10 FOR A GRID POINT

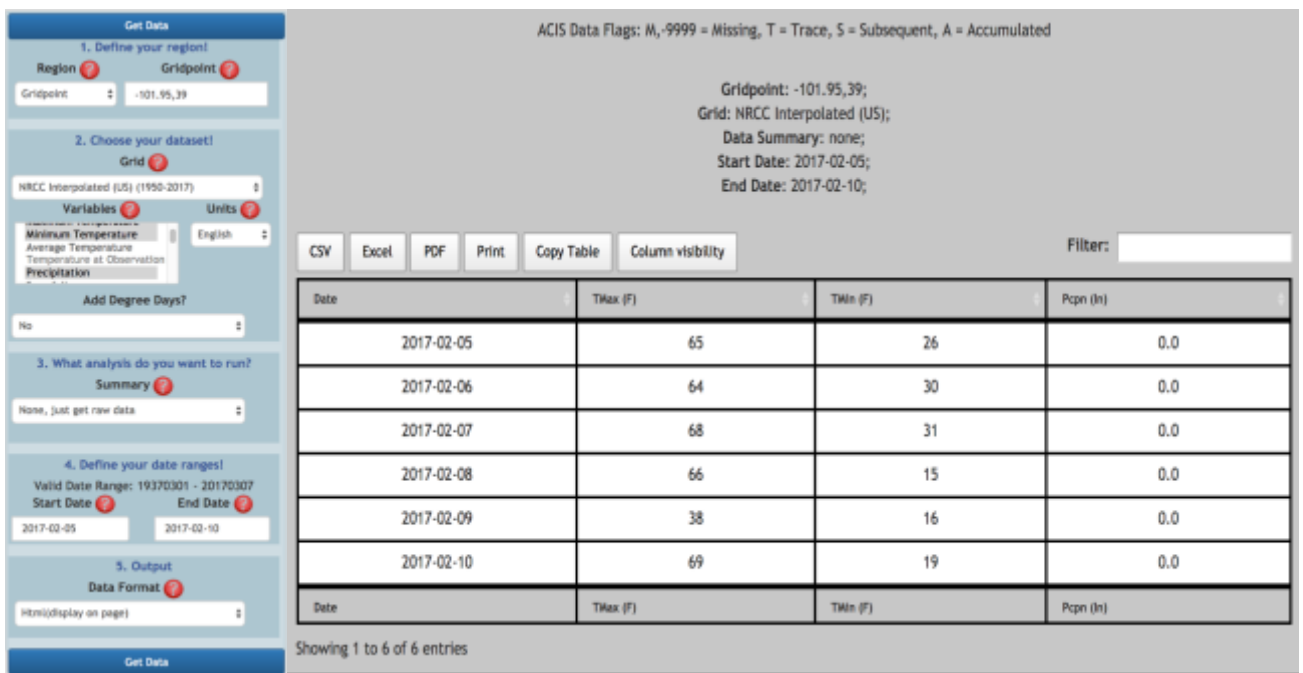

TEMPORAL SUMMARY AT A WEATHER STATION: MEAN TEMPERATURES AT RENO TAHOE INTERNATIONAL AIRPORT

2017-02-05 2017-02-10

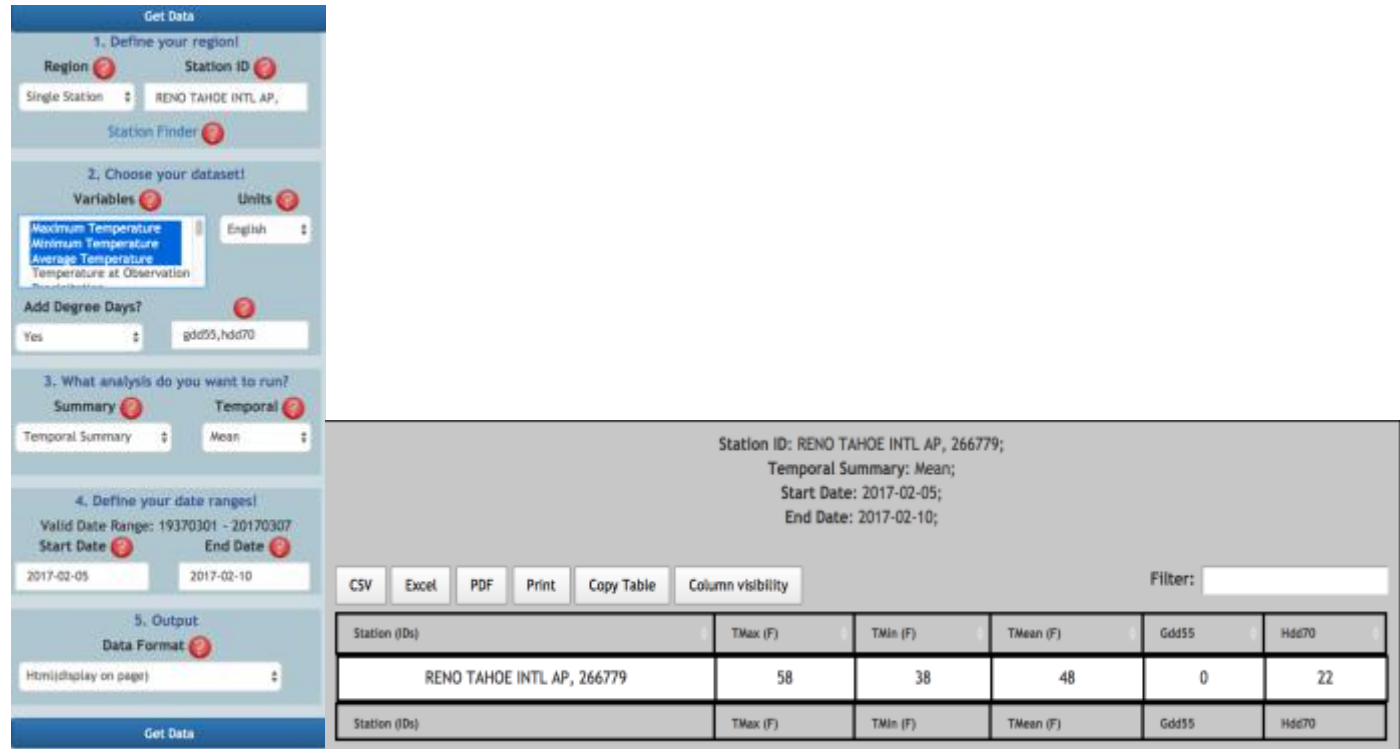

#### WINDOWED DATA (02-05 TO 02-10) FOR A GRIDPOINT

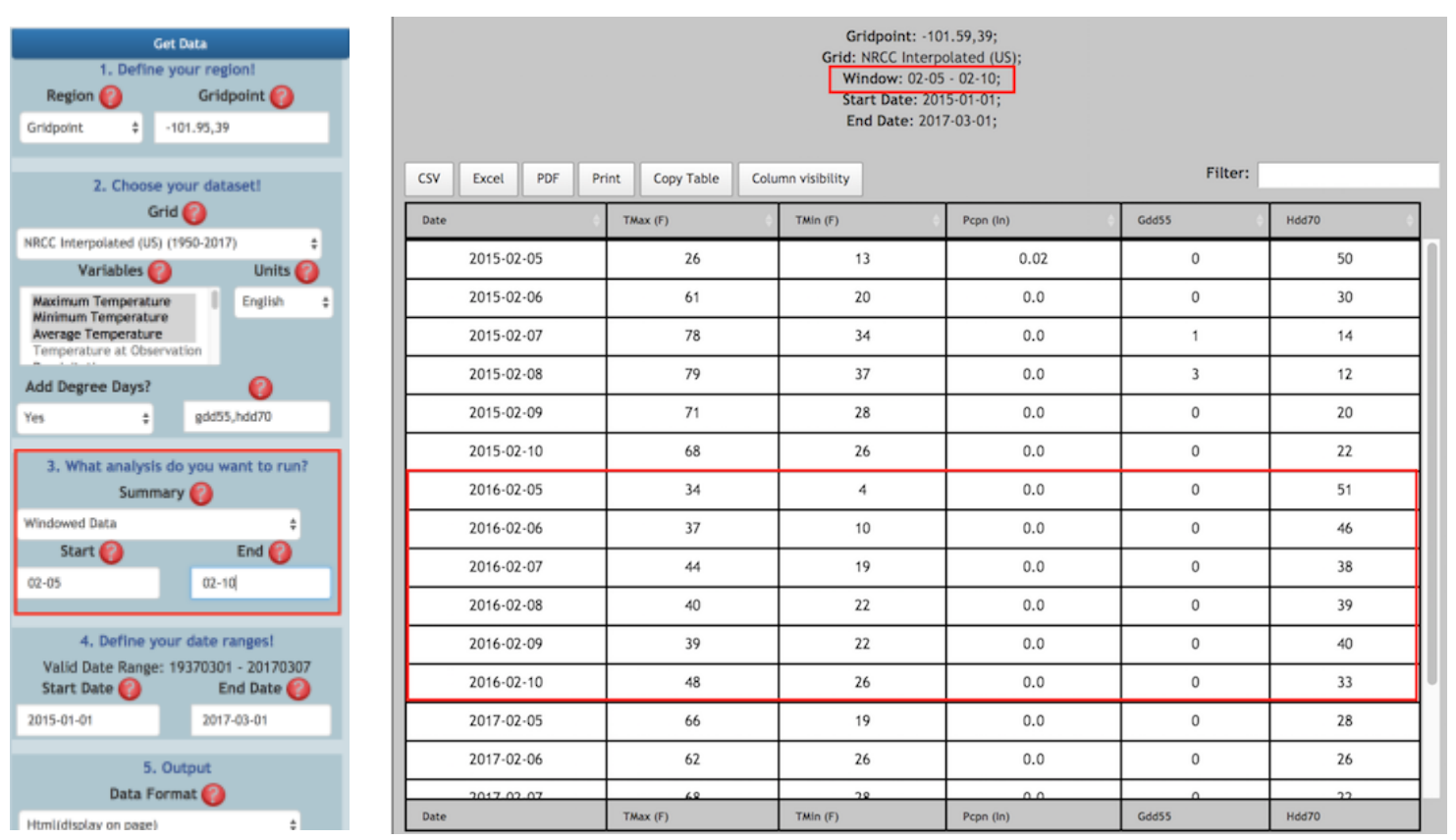

#### MONTHLY SUMMARY [http://www.wrcc.dri.edu/csc/scenic/data/climate\\_data/single/monthly\\_summary/](http://www.wrcc.dri.edu/csc/scenic/data/climate_data/single/monthly_summary/)

The monthly summaries tool generates monthly time series over the period of record of a weather station or gridpoint.

#### **Input options**

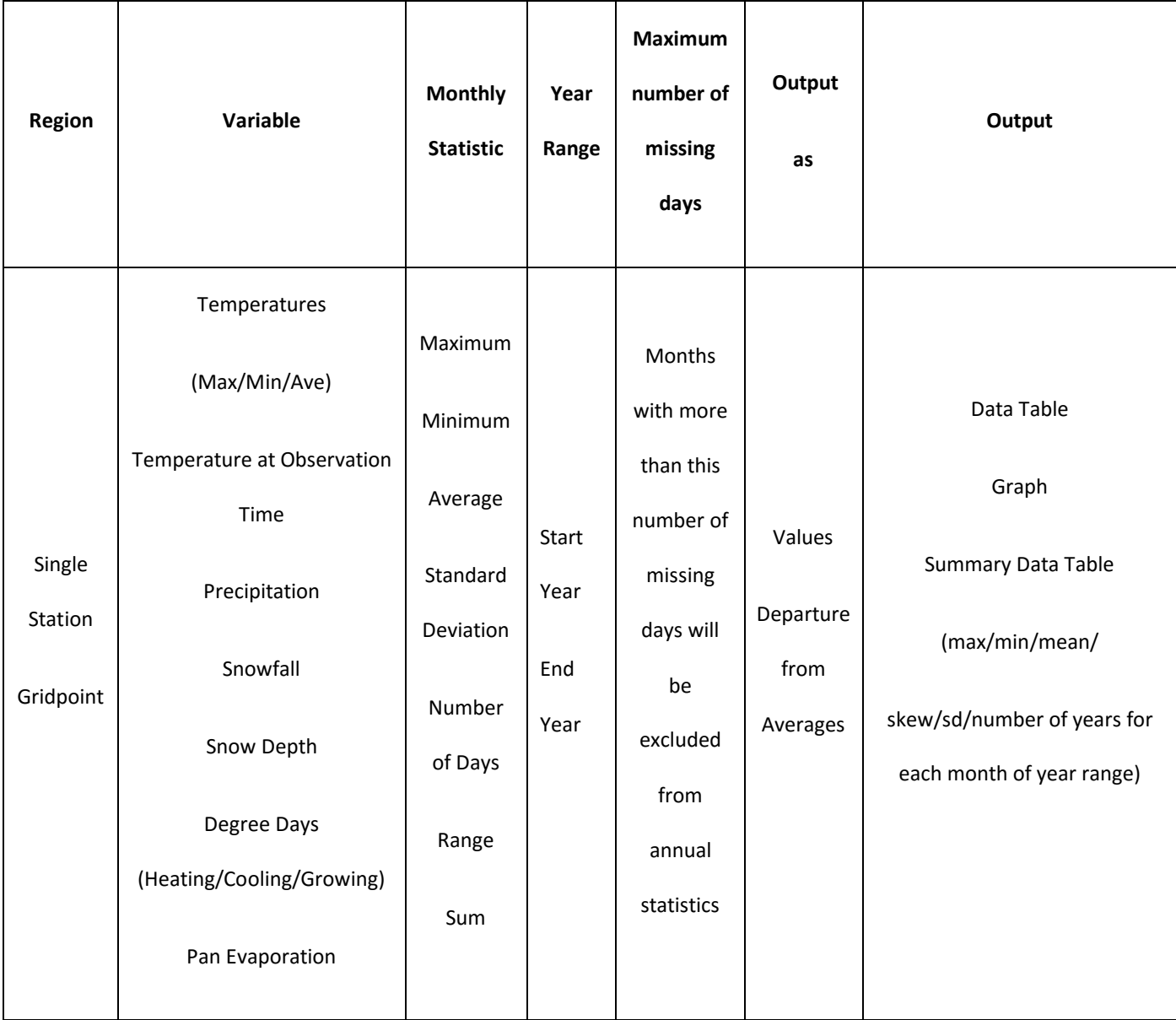

SEASONAL SUMMARY [http://www.wrcc.dri.edu/csc/scenic/data/climate\\_data/single/yearly\\_summary/](http://www.wrcc.dri.edu/csc/scenic/data/climate_data/single/yearly_summary/)

Summarizes data at a station or gridpoint temporally over a season for each year in a chosen year range.

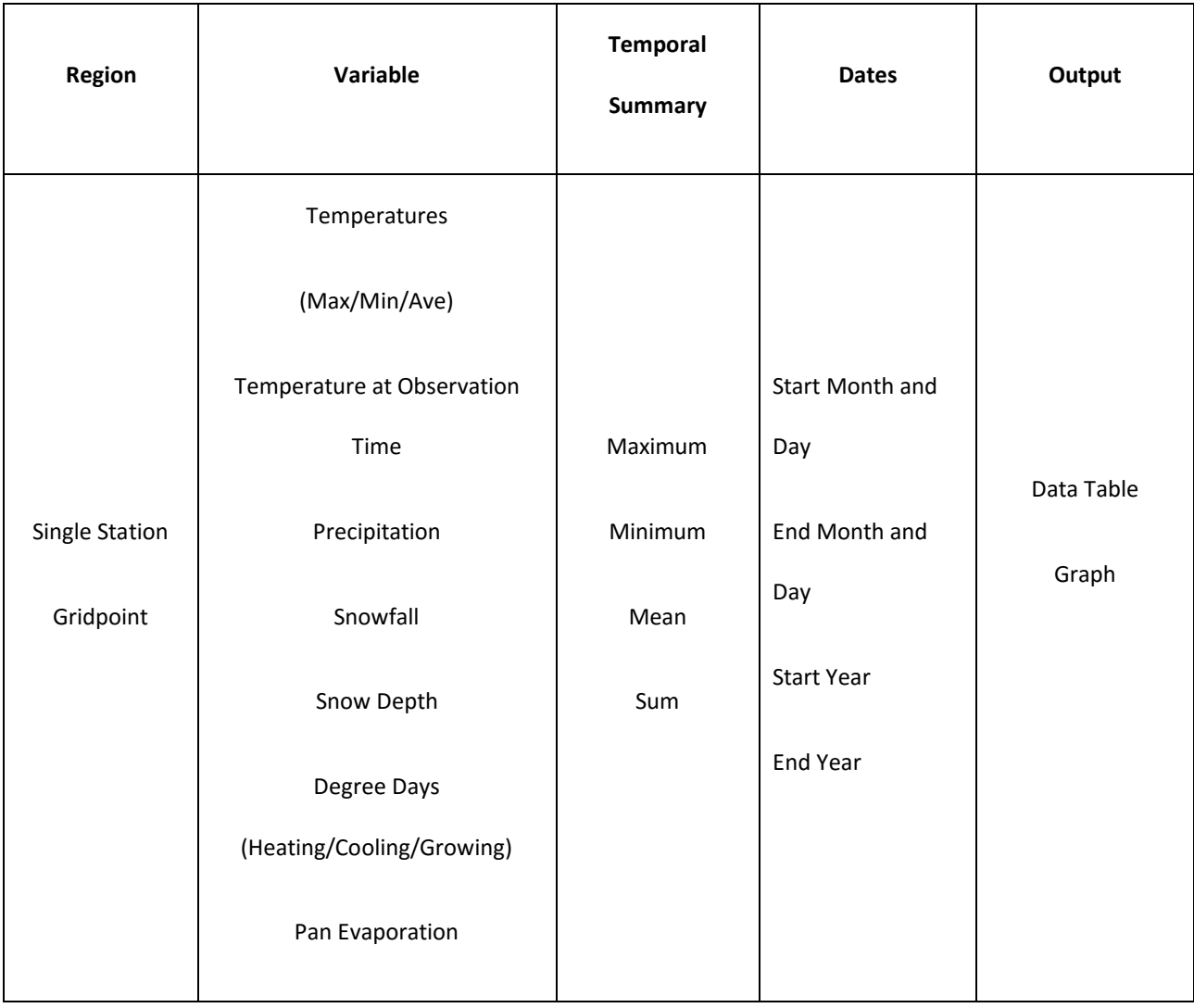

#### TIME SERIES OVER A SINGLE YEAR [http://www.wrcc.dri.edu/csc/scenic/data/climate\\_data/single/intraannual/](http://www.wrcc.dri.edu/csc/scenic/data/climate_data/single/intraannual/)

Users can generate daily values of a variable within the time span of a single year and make comparisons to values for other years. Additionally, the 50th percentile (long-term average) as well as the 5%- 95%, 10% - 90% and 25% - 75% percentiles are calculated.

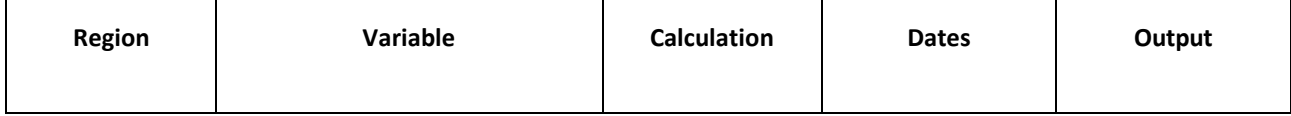

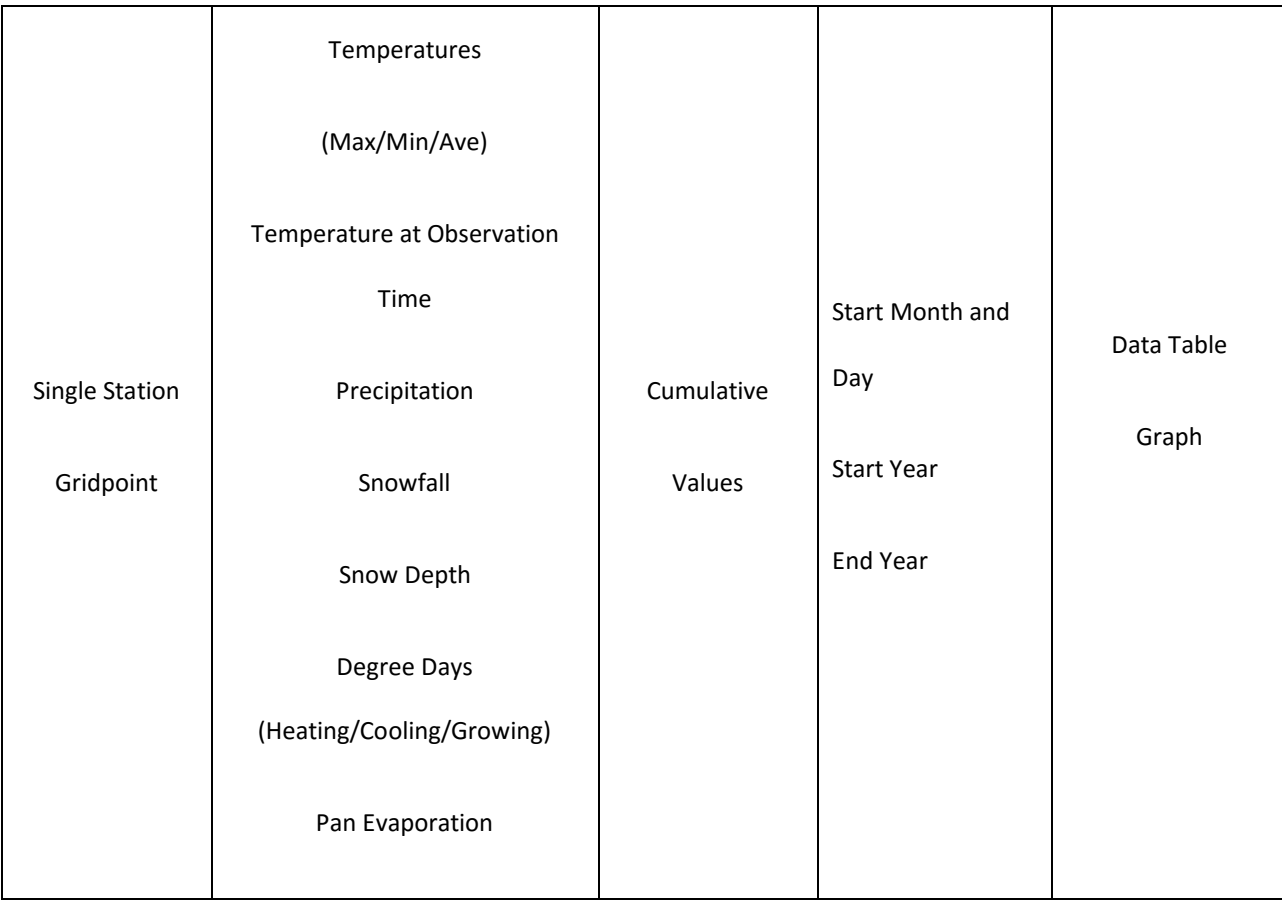

GRID/STATION DATA COMPARISON [http://www.wrcc.dri.edu/csc/scenic/data/climate\\_data/single/data\\_comparison/](http://www.wrcc.dri.edu/csc/scenic/data/climate_data/single/data_comparison/)

At times, due to sparseness of weather stations in an area or lack of long station record, it is

advantageous to use a modeled gridded dataset instead. The data comparison tool can be

used to investigate how closely a gridded dataset matches observational data at a particular

location over an historic date range.

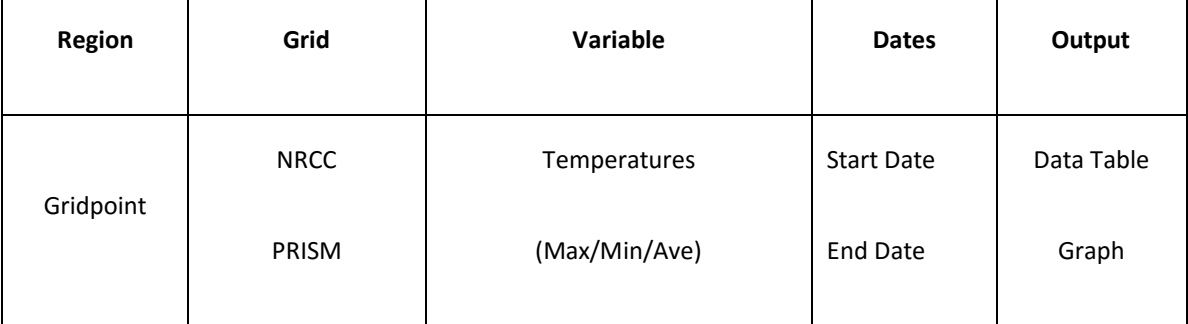

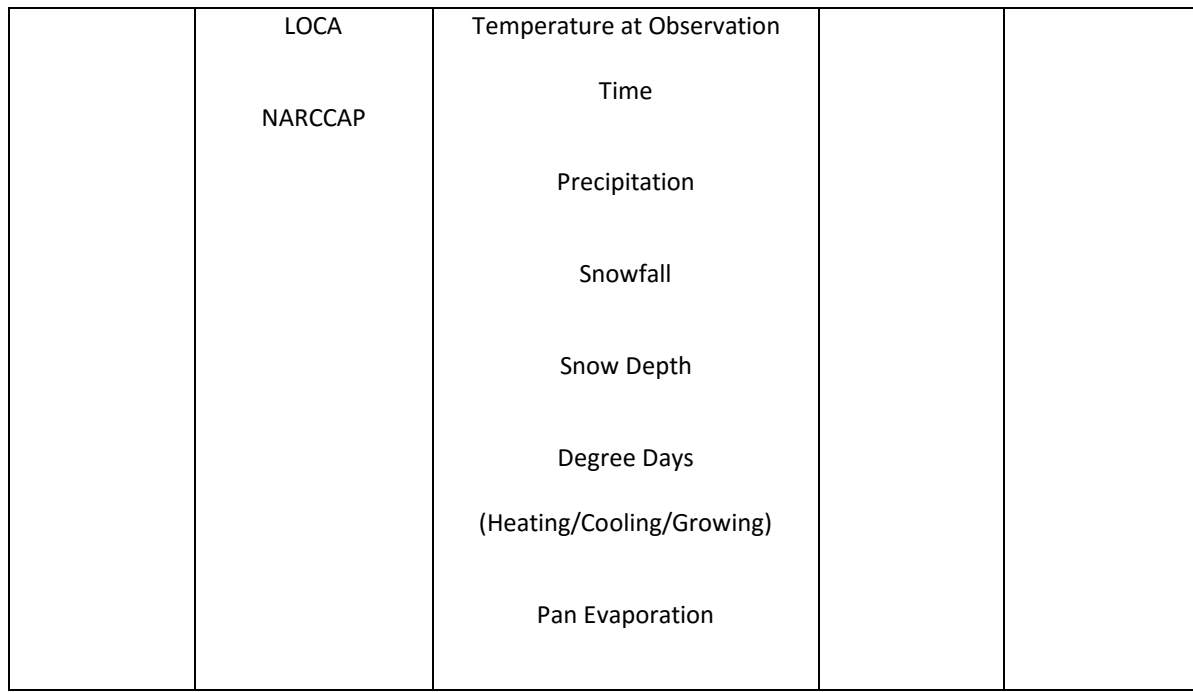

#### CLIMATOLOGY [http://www.wrcc.dri.edu/csc/scenic/data/climate\\_data/single/climatology/](http://www.wrcc.dri.edu/csc/scenic/data/climate_data/single/climatology/)

Monthly and seasonal averages and extremes are produced for a single weather station

or gridpoint.

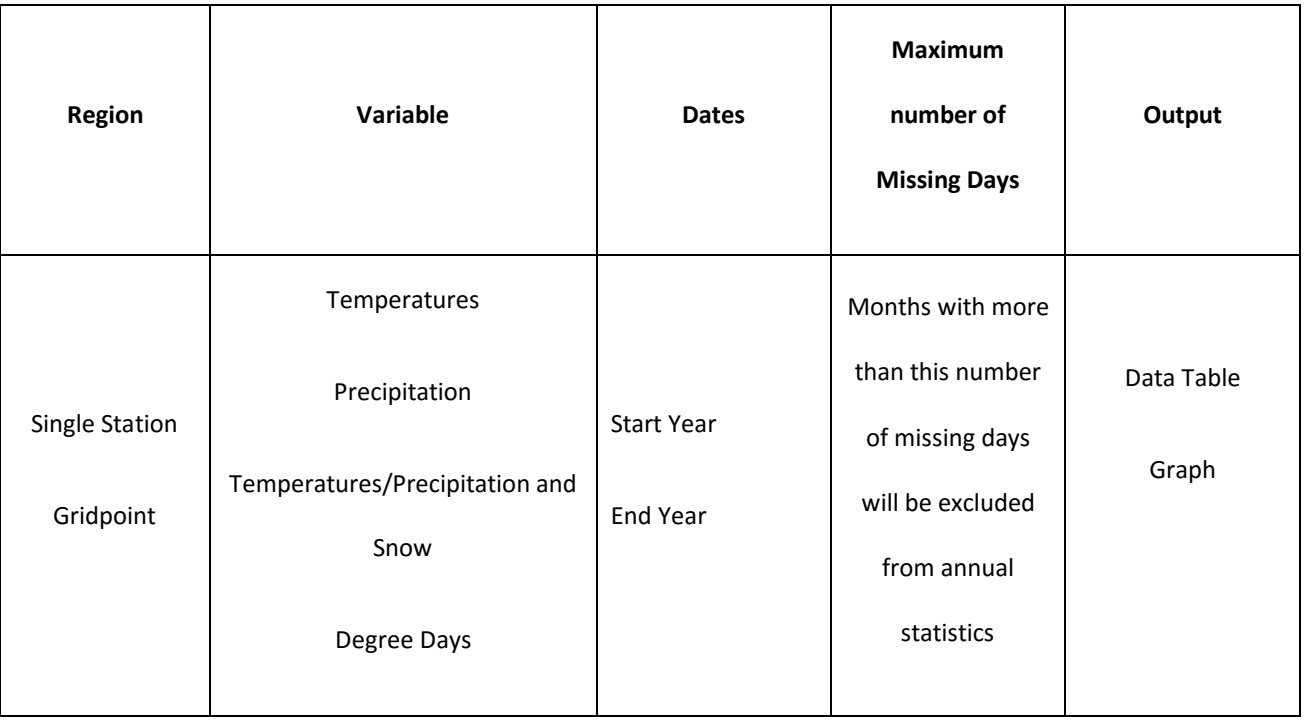

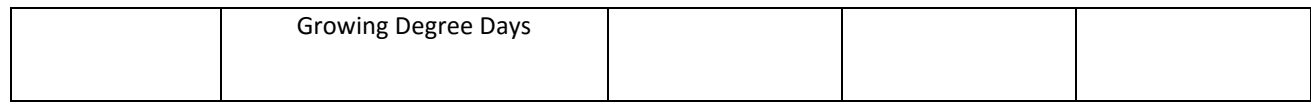

#### MULTI-POINT PRODUCTS

Multi Point Product are listers and analysis tools for regions like states, climate divisions, counties, etc. and custom polygons or rectangles.

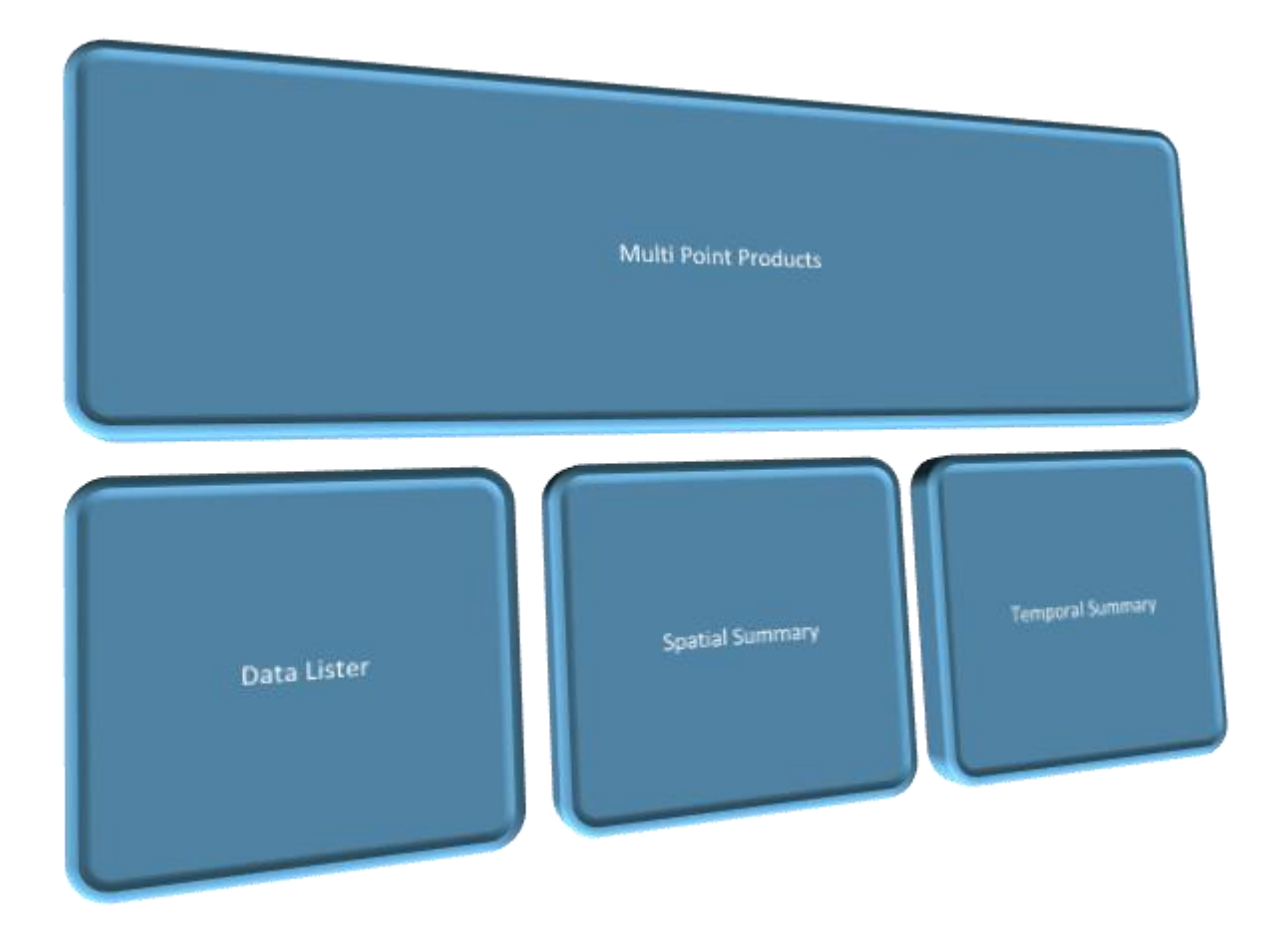

DATA LISTER [http://www.wrcc.dri.edu/csc/scenic/data/climate\\_data/multi/lister/](http://www.wrcc.dri.edu/csc/scenic/data/climate_data/multi/lister/)

Data for multiple points can be obtained as raw values or can be summarized temporally or spatially.

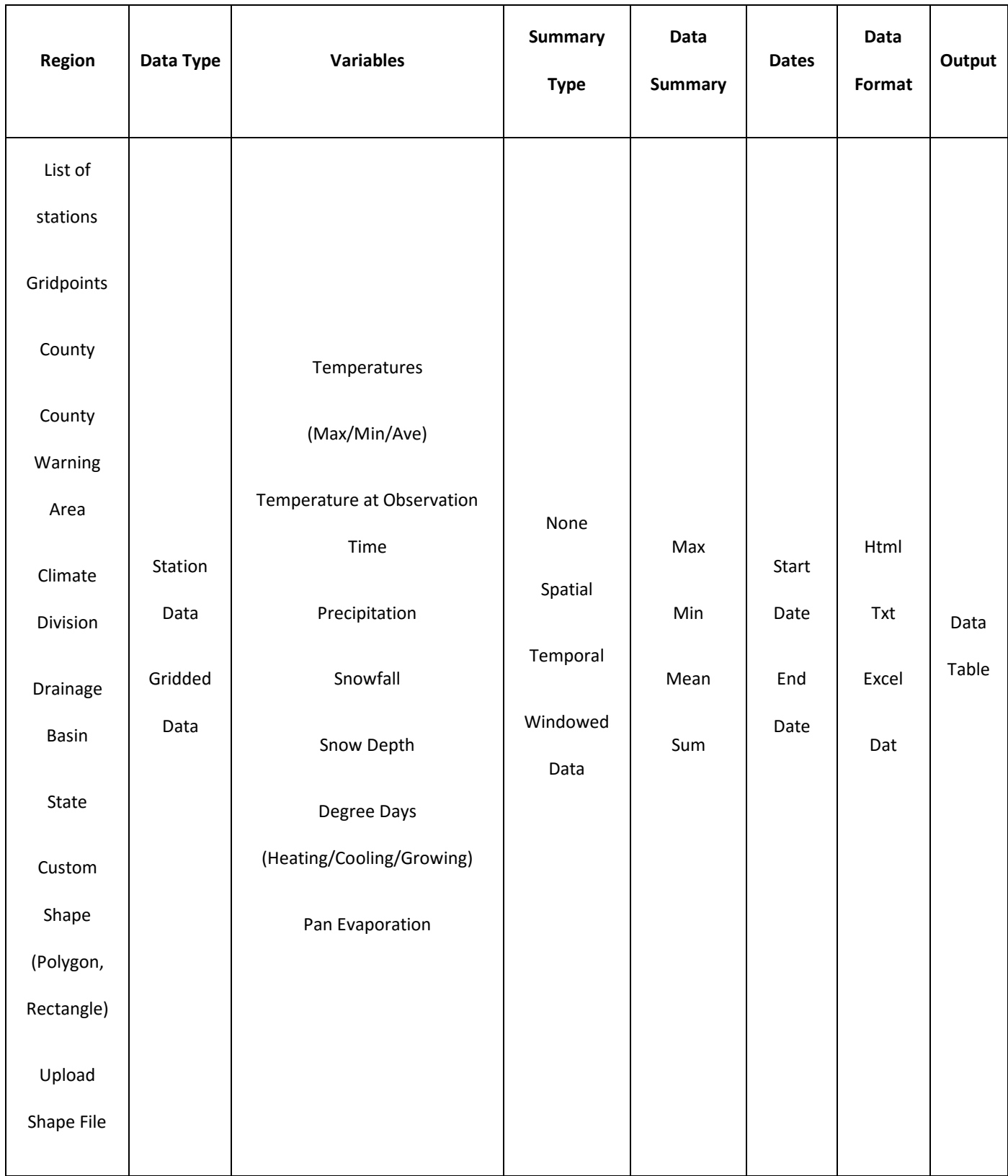

EXAMPLES

#### SPATIAL SUMMARY OVER COUNTY: MAXIMUM TEMPERATURES OBSERVED FOR EACH DAY IN AUGUST IN OVER ALL WEATHER STATIONS IN NEVADA COUNTY, CALIFORNIA

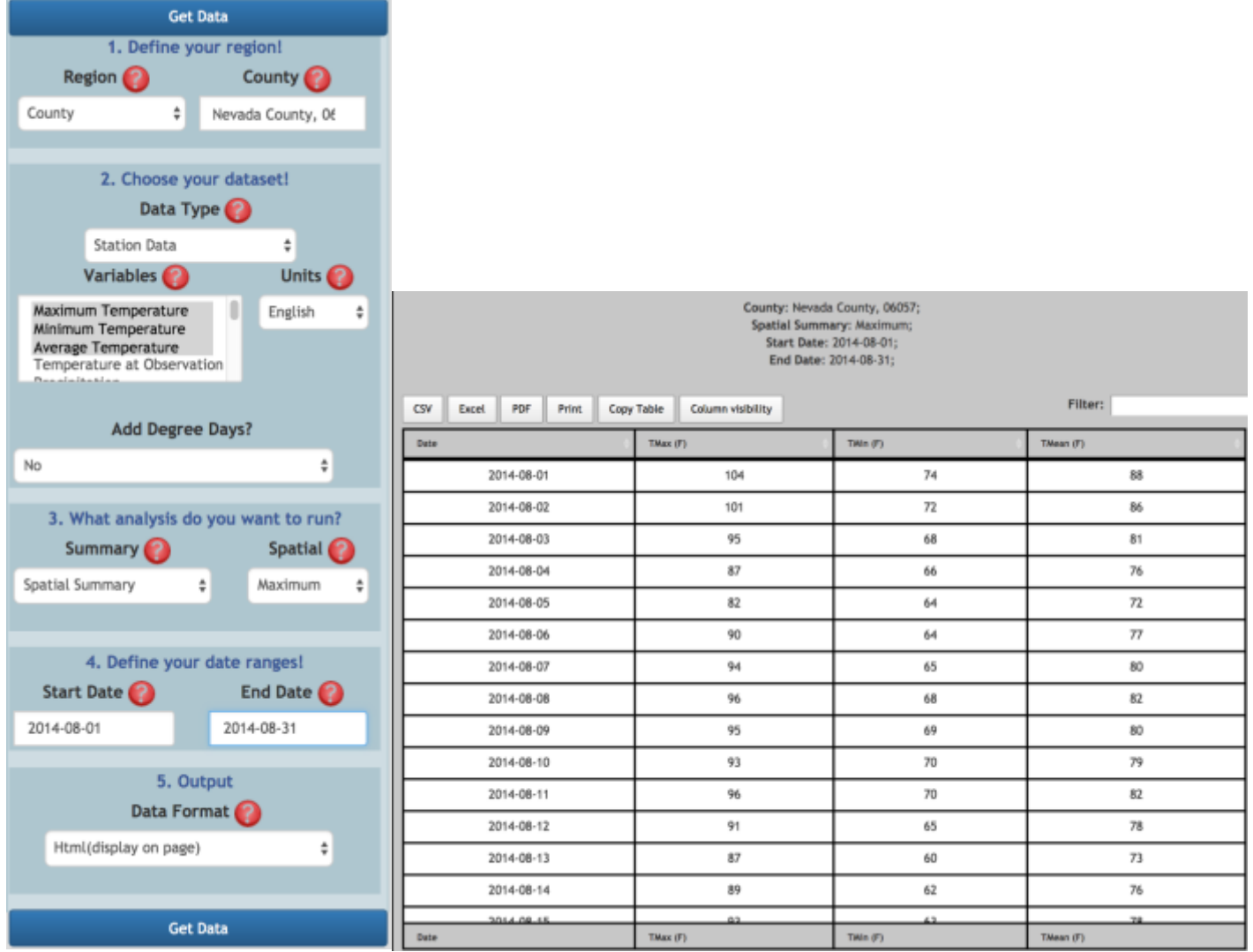

#### TEMPORAL SUMMARY: MAXIMUM OF AUGUST TEMPERATURES OBSERVED AT INDIVIDUAL STATIONS IN NEVADA COUNTY, CALIFORNIA.

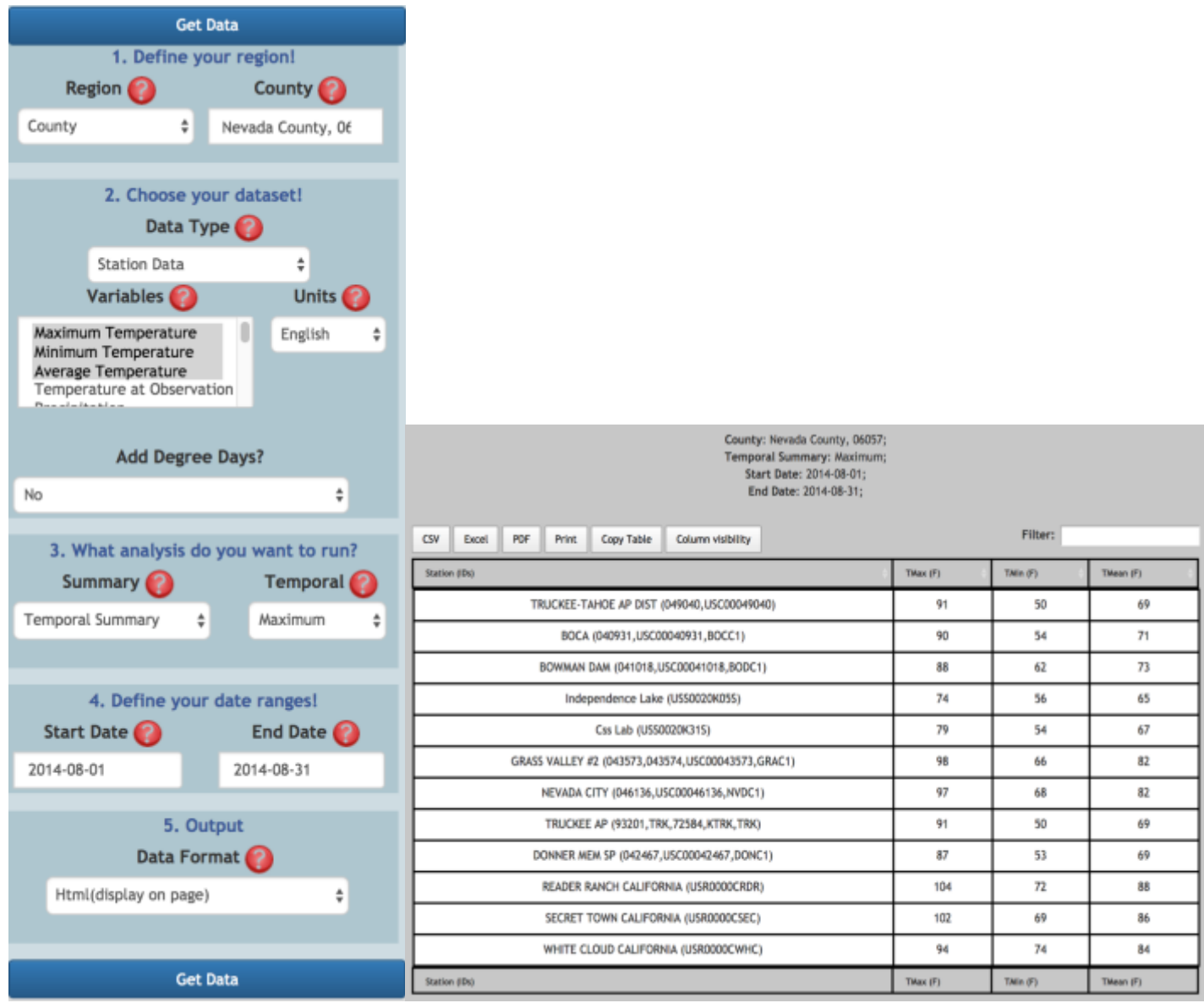

# SPATIAL SUMMARY OVER AN AREA [http://www.wrcc.dri.edu/csc/scenic/data/climate\\_data/multi/spatial\\_summary/](http://www.wrcc.dri.edu/csc/scenic/data/climate_data/multi/spatial_summary/)

Time Series for multiple climate variables over a date range and area are spatially summarized.

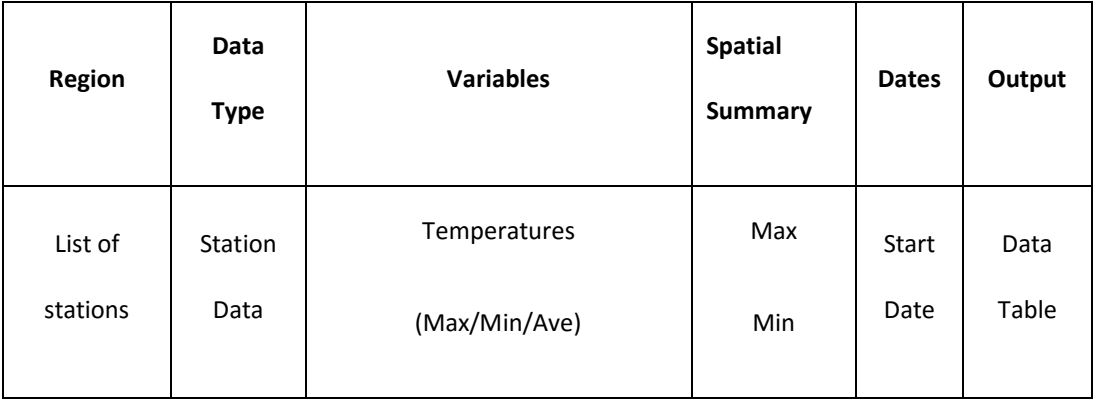

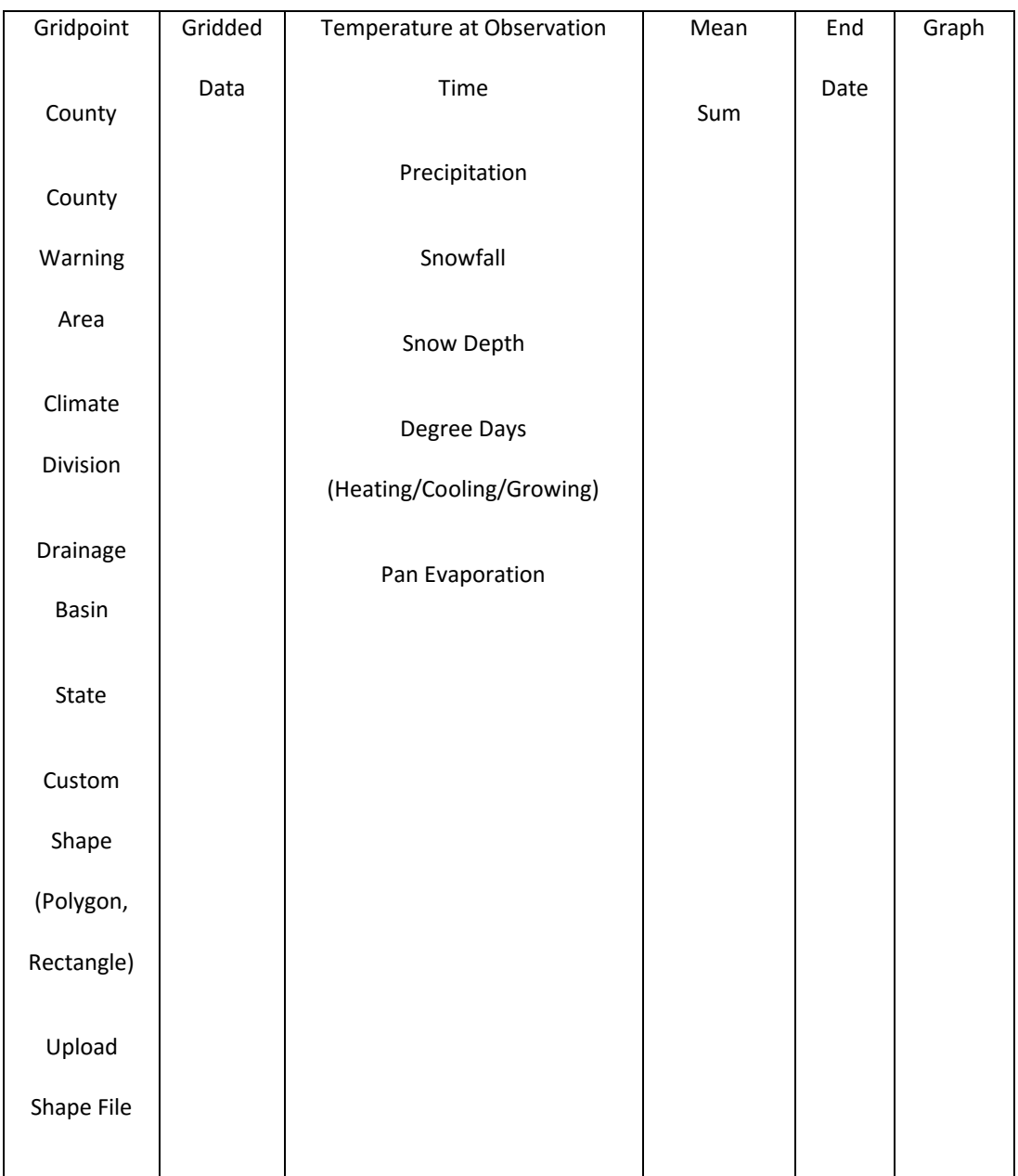

#### TEMPORAL SUMMARY [HTTP://WWW.WRCC.DRI.EDU/CSC/SCENIC/DATA/CLIMATE\\_DATA/MULTI/TEMPORAL\\_SUMMARY/](http://www.wrcc.dri.edu/csc/scenic/data/climate_data/multi/temporal_summary/)

This tool generates climate maps for temporally summarized data in a US state or custom bounding box.

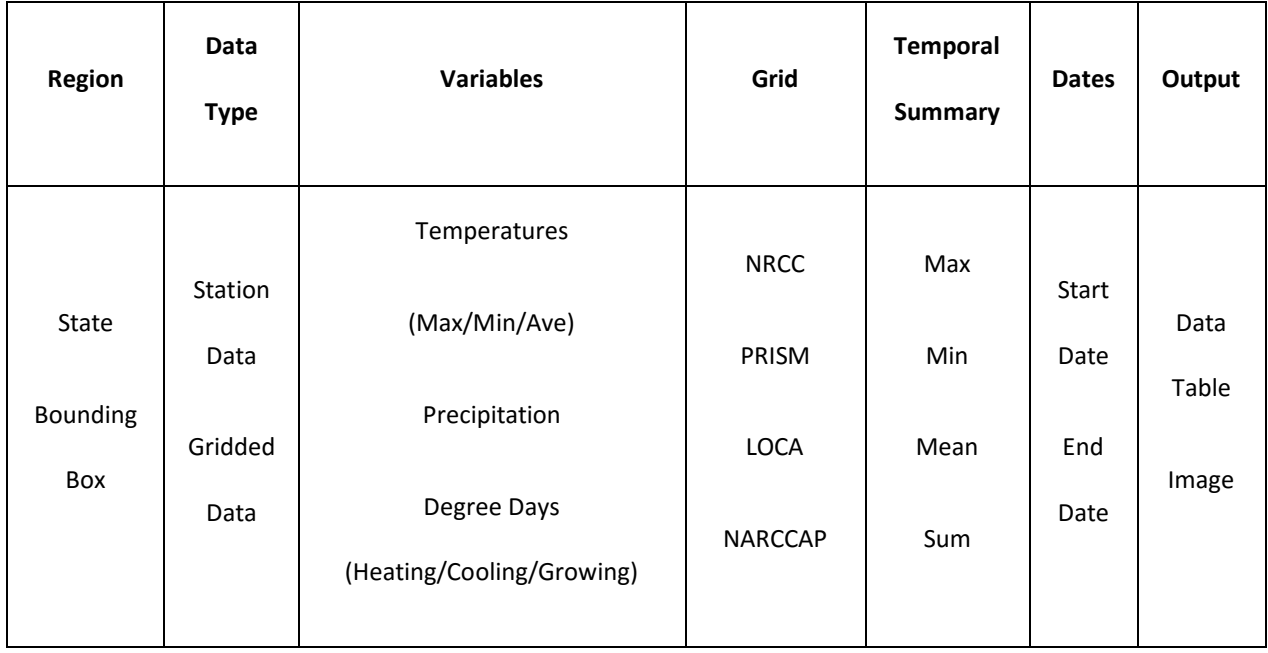

#### **HOW TO DECIDE WHAT TOOL TO USE**

#### **HELPFUL TIPS WHEN USING SCENIC**

GENERAL

#### **URLs**

**Web Tool:** <http://www.wrcc.dri.edu/csc/scenic/>

**Submit bug reports here**: scenic@dri.edu

**Submit feedback here**: scenic@dri.edu

- Use these buttons: "About this tool" and "How to use this tool" buttons at the top of the page of each data tool
- Also use the red question marks next to form fields. They contain more information about the field and how to populate it

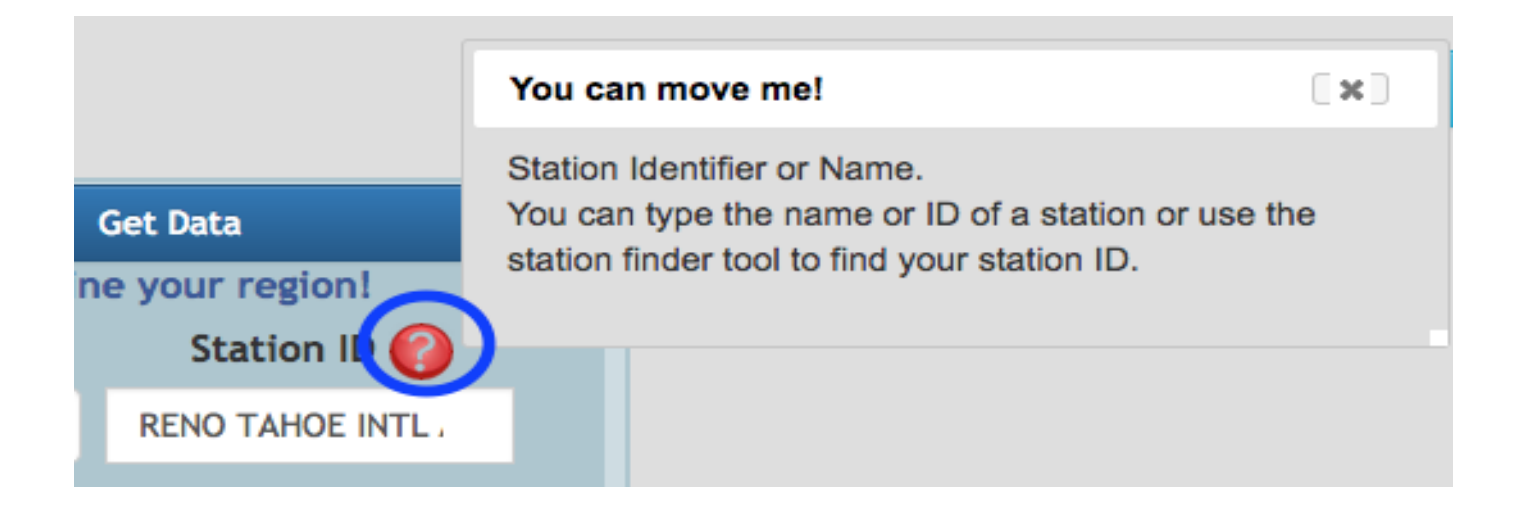

#### USING THE OVERLAY MAPS TO FIND SPECIFIC REGIONS (COUNTIES, CLIMATE DIVISIONS, BASIN, COUNTY WARNING AREA) IN A US STATE

(Only for Multi Lister and Spatial Summaries tools under Multi Point Products and the Station Finder tool)

Example: Suppose you want to use the Station Finder to locate weather stations lying in an Illinois County Warning area but you don't know the name of the area or the County Warning Area ID.

1. Go to the Station Finder Tool

[http://www.wrcc.dri.edu/csc/scenic/data/climate\\_data/station\\_finder/](http://www.wrcc.dri.edu/csc/scenic/data/climate_data/station_finder/)

2. Choose Region "County Warning Area" in the form on the left. You will note that a map will pop up on the right hand side of the page. This map shows the County Warning Areas of Nevada.

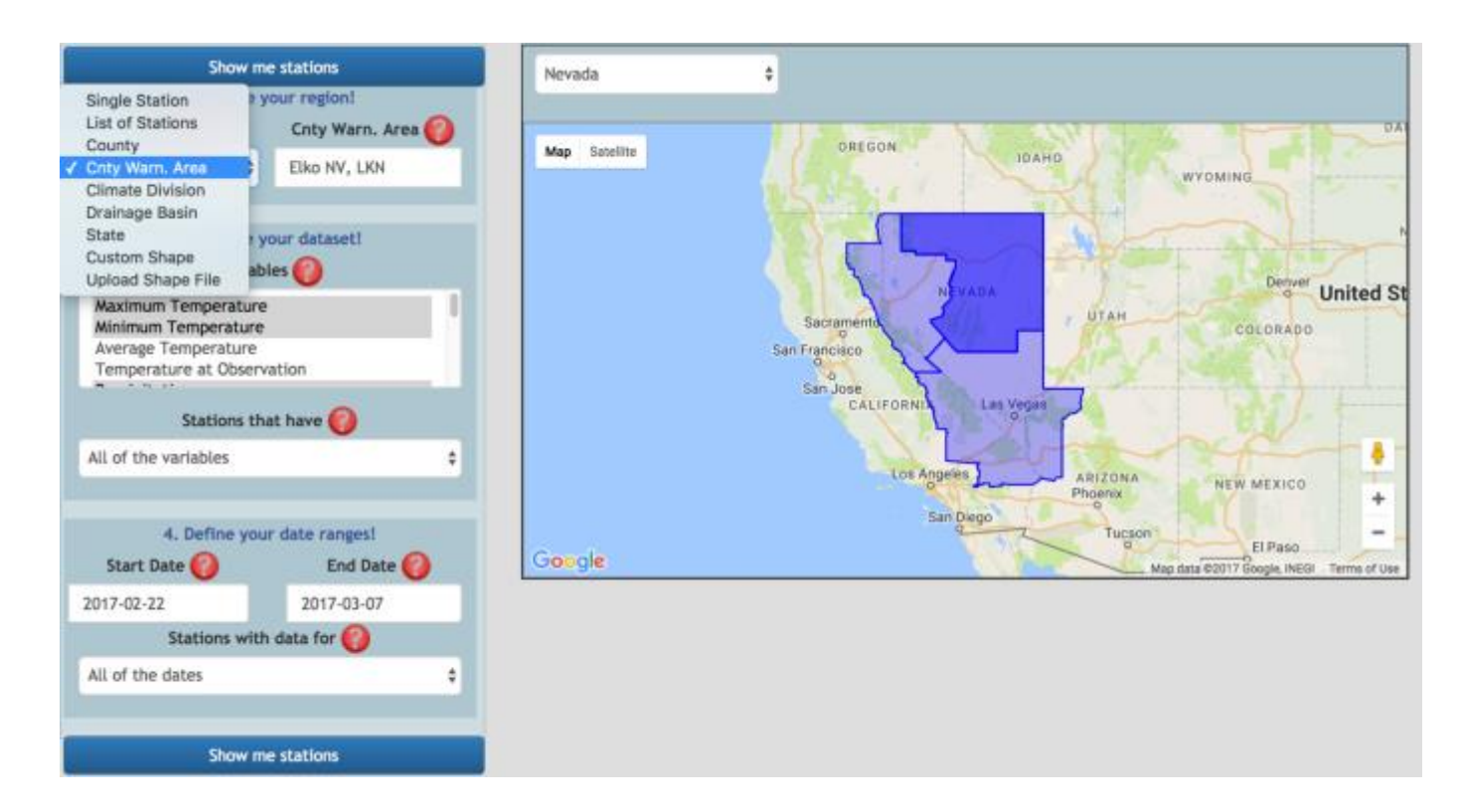

3. In the state dropdown above the map, choose "Illinois". The County Warning Areas of Florida should load within a second or two.

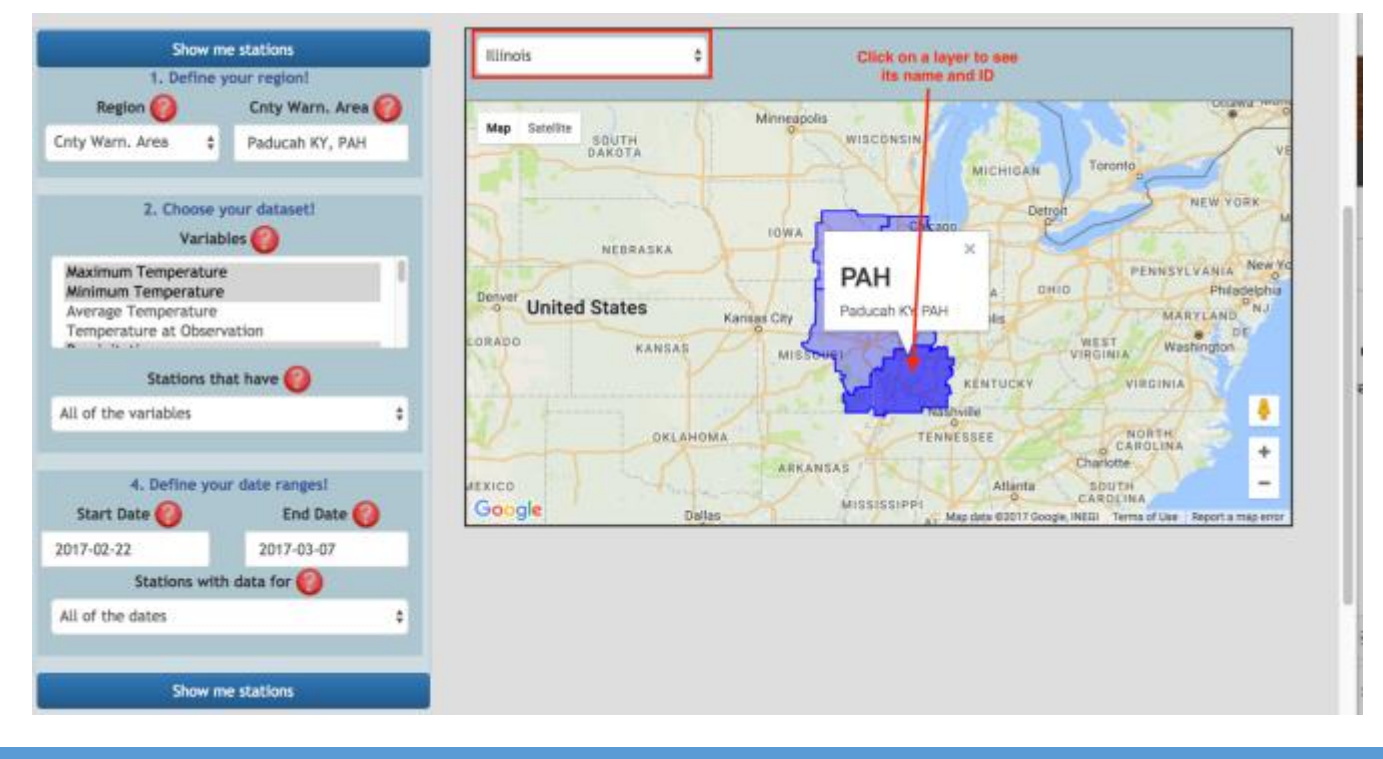

**STEP BY STEP EXAMPLES**

Note: In general, there are multiple ways to accomplish an example/task. The solutions shown below only describe one possibility. It is up to you to explore others.

# **Example: Station Finder**

# **Find a weather station in Davis, CA that has temperature (maxt/mint/avgt) and precipitation data from 1981 to present.**

1. Go to HOME > DATA> CLIMATE DATA>Station Finder

[http://wrcc.dri.edu/csc/scenic/data/climate\\_data/station\\_finder/](http://wrcc.dri.edu/csc/scenic/data/climate_data/station_finder/)

2. Define your area around Davis, CA

Use the form on the left:

- Choose "Area of Interest": "Custom Shape"
- Zoom the map to Davis, CA using the "Zoom To" feature above the map
- Draw a circle, a rectangle or polygon around Davis
	- o Click "How to use this tool" button at the top of the page for instructions

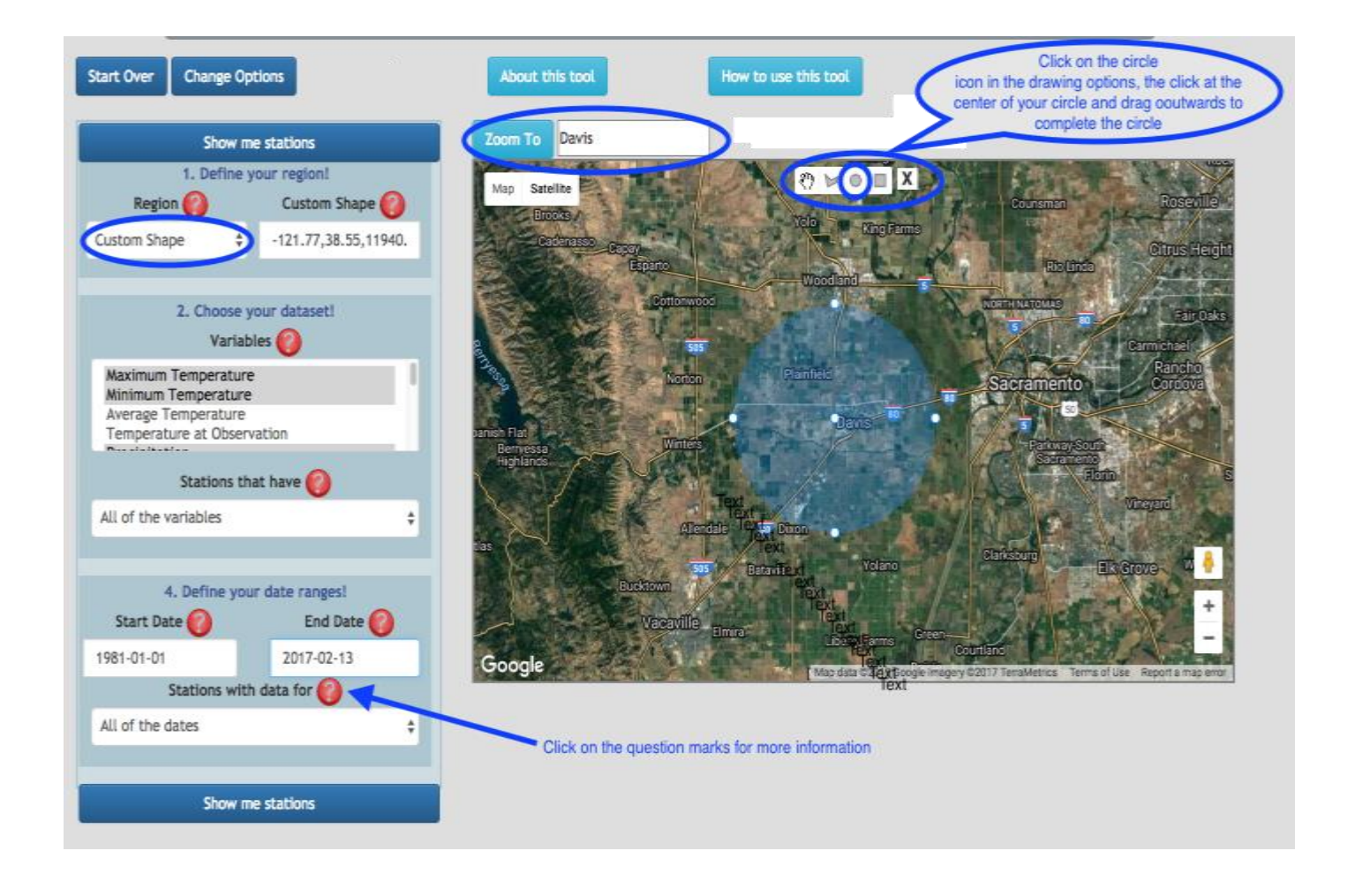

4. Fill out the rest of the form

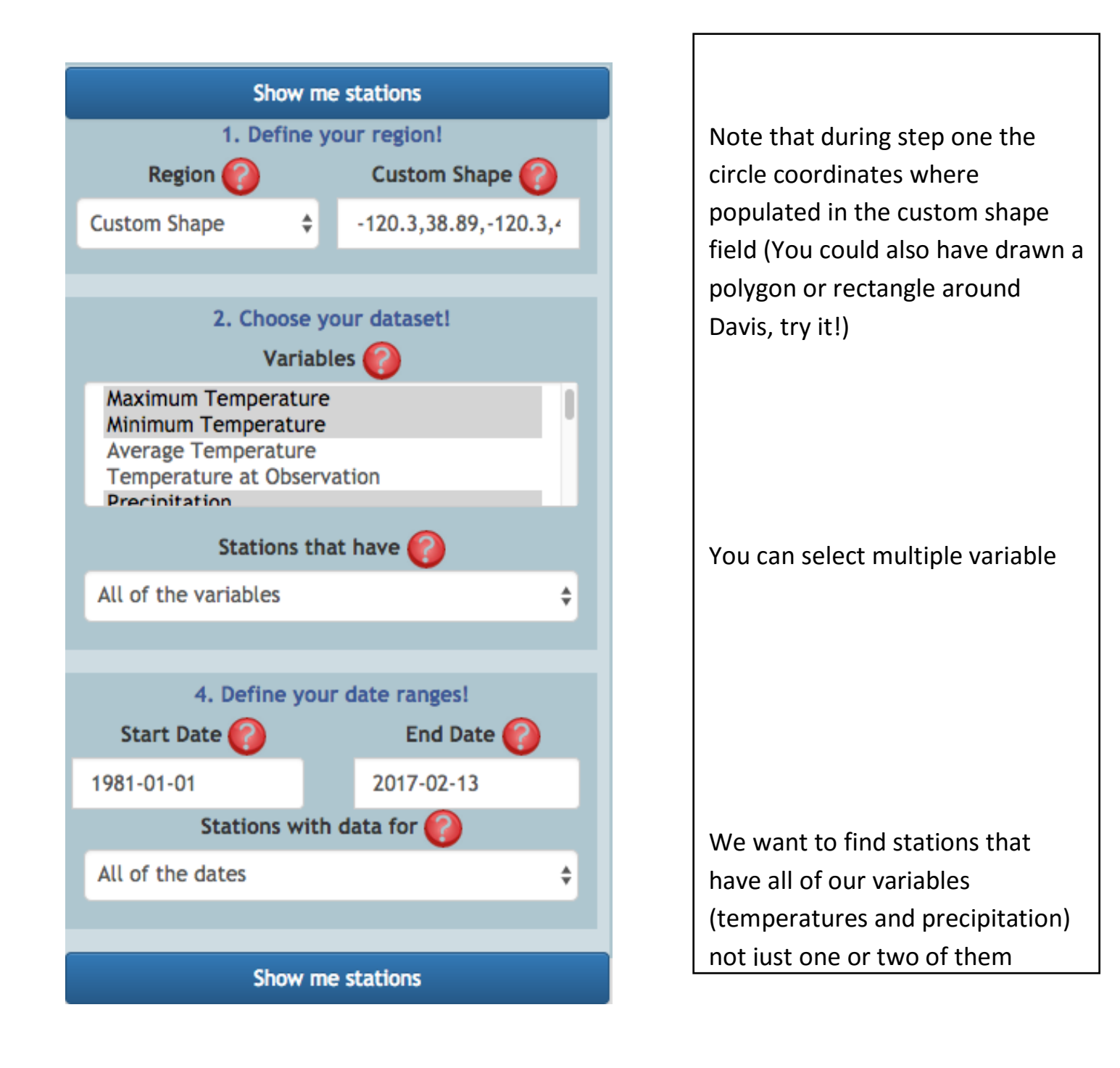

4. Click on "Show me stations" to submit your request

**Results:** One station was found: **DAVIS 2 WSW Exp Farm**. Click on the marker on the map or click on the entry in the list below the map to get more information about this station.

We can see that DAVIS 2 WSW Exp Farm has excellent precipitation and temperature records starting in 1893-01-01. This station belongs to the COOP network, the GHCN network and the NWSLI network. Click on the names below the icons in the legend to get more information about the station networks. Note the two buttons in the marker window: "Get Data" and "Run Analysis"; they are direct links to the "Data Lister" tool and the "Single Point Products" page, respectively. The "Run Analysis" link takes a while to load so please be patient.

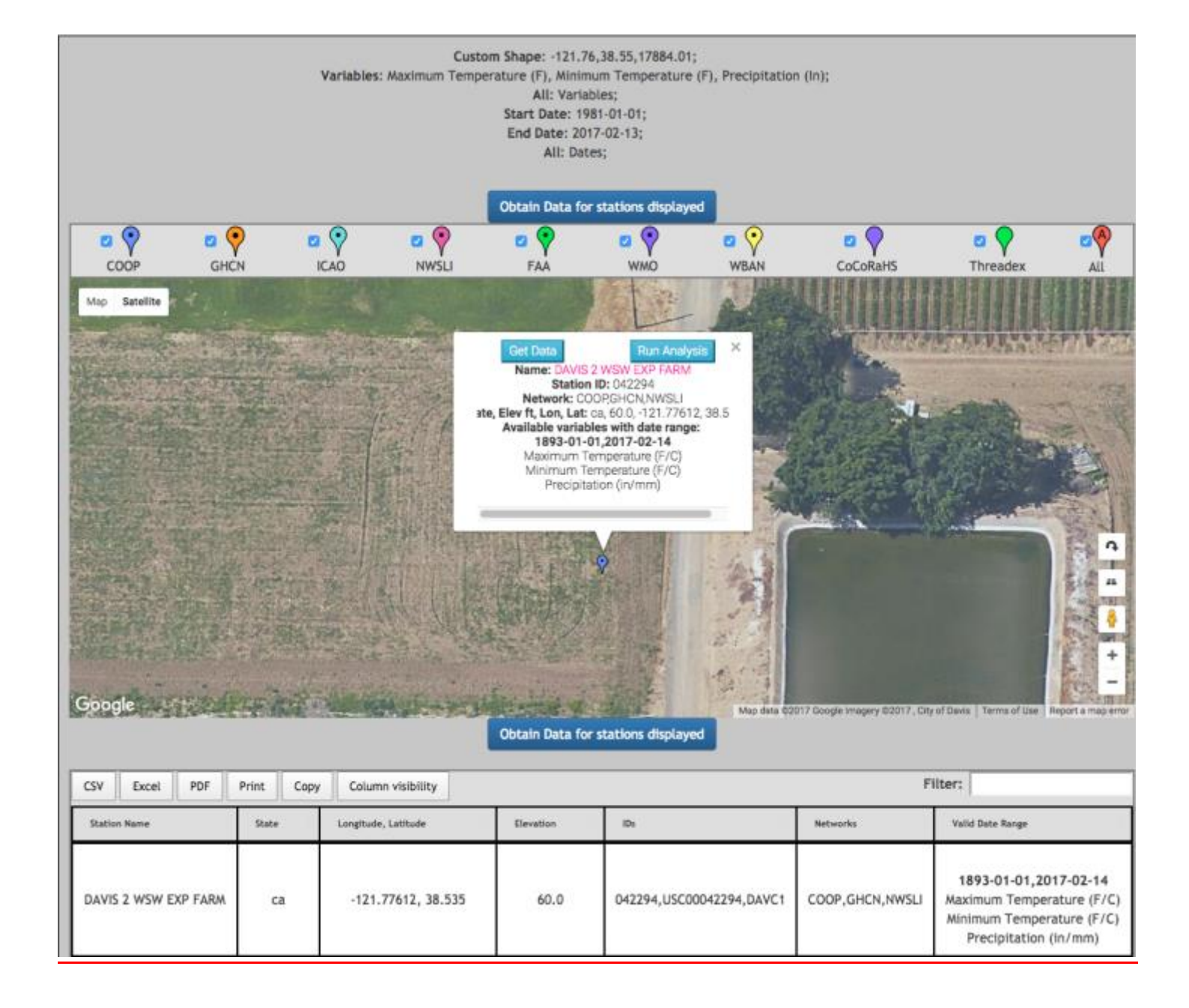

# **Example: Monthly Summary for single points**

# **What is the earliest month in the year where maximum daily temperatures can exceed 90F for 10 or more days in Davis, CA.?**

We are going to work with the stations we just found since it has an excellent record.

# 1. Go to HOME > DATA ACEESS>CLIMATE DATA > Single-Point Products > Monthly Summary

[http://www.wrcc.dri.edu/csc/scenic/data/climate\\_data/single/monthly\\_summary/](http://www.wrcc.dri.edu/csc/scenic/data/climate_data/single/monthly_summary/)

2. Fill out the form on the left:

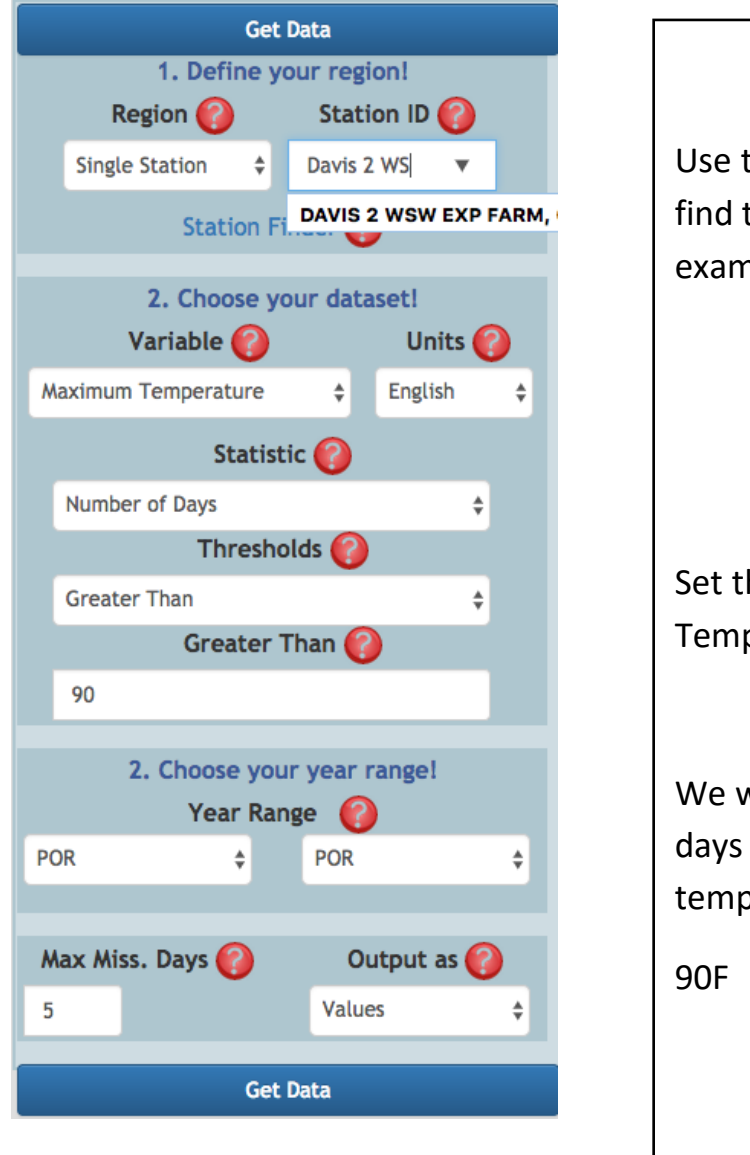

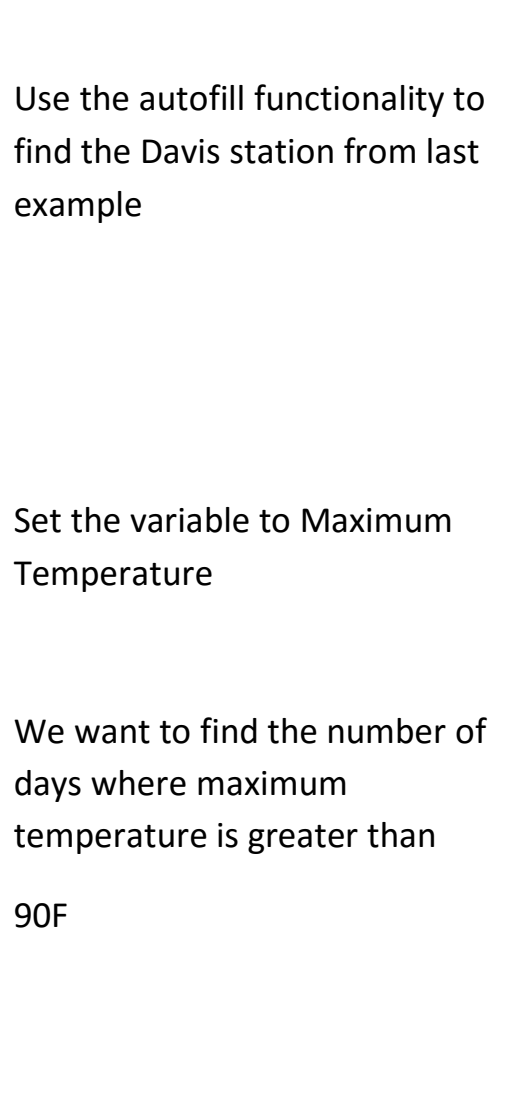

**Results**: Maximum temperatures above 90F for ten days or more per month are observed at the earliest in May in Davis, CA. Take note of the summary table below the main table. It contains useful summary statistics for the "Year Range" chosen and helps us find May as the first month where our threshold is exceeded. Also notice the three buttons above the results that allow you to toggle between the main table, the summary table and the graph. We just want to look at the

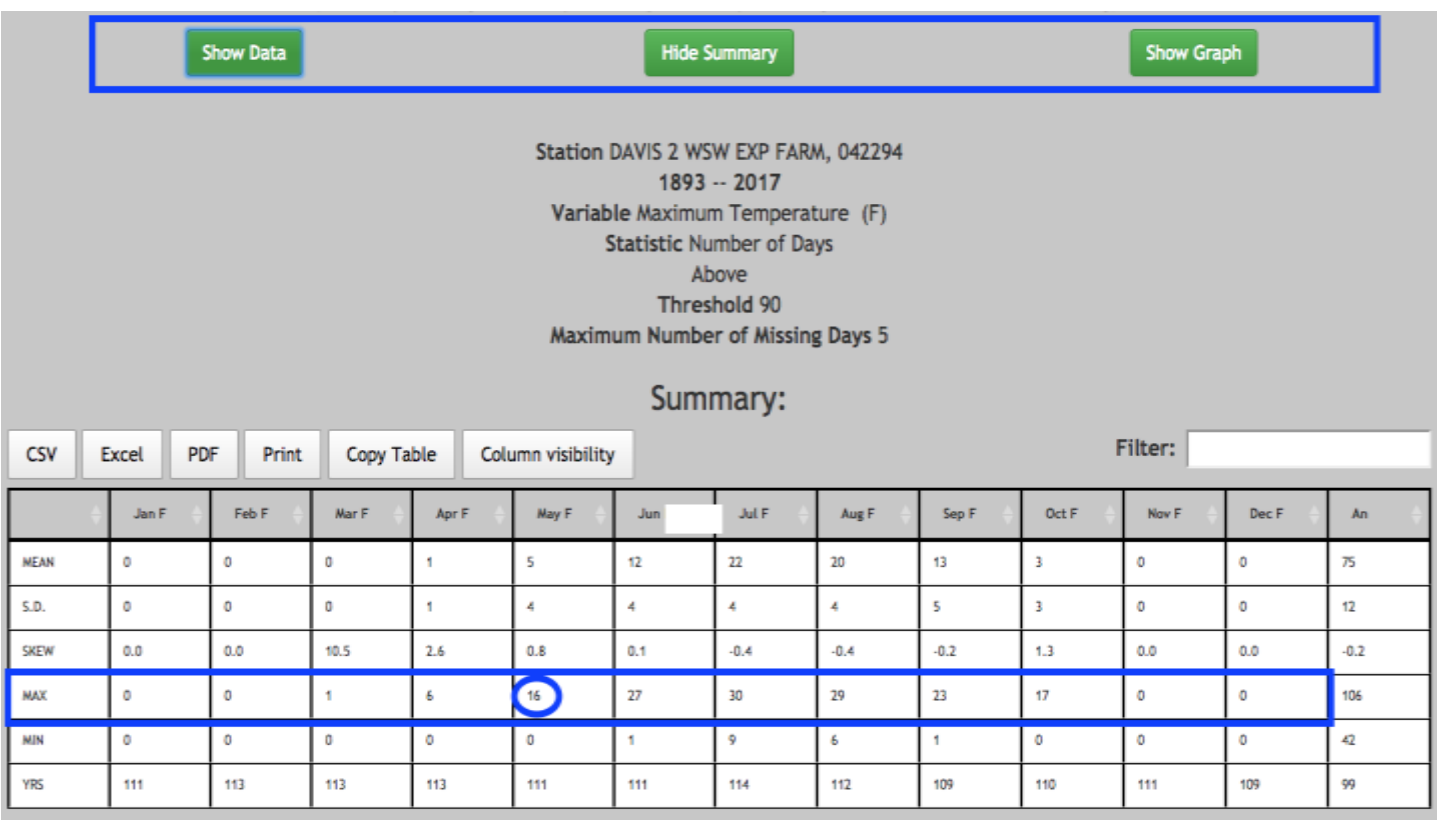

# **Main Table – Filter table for 10**

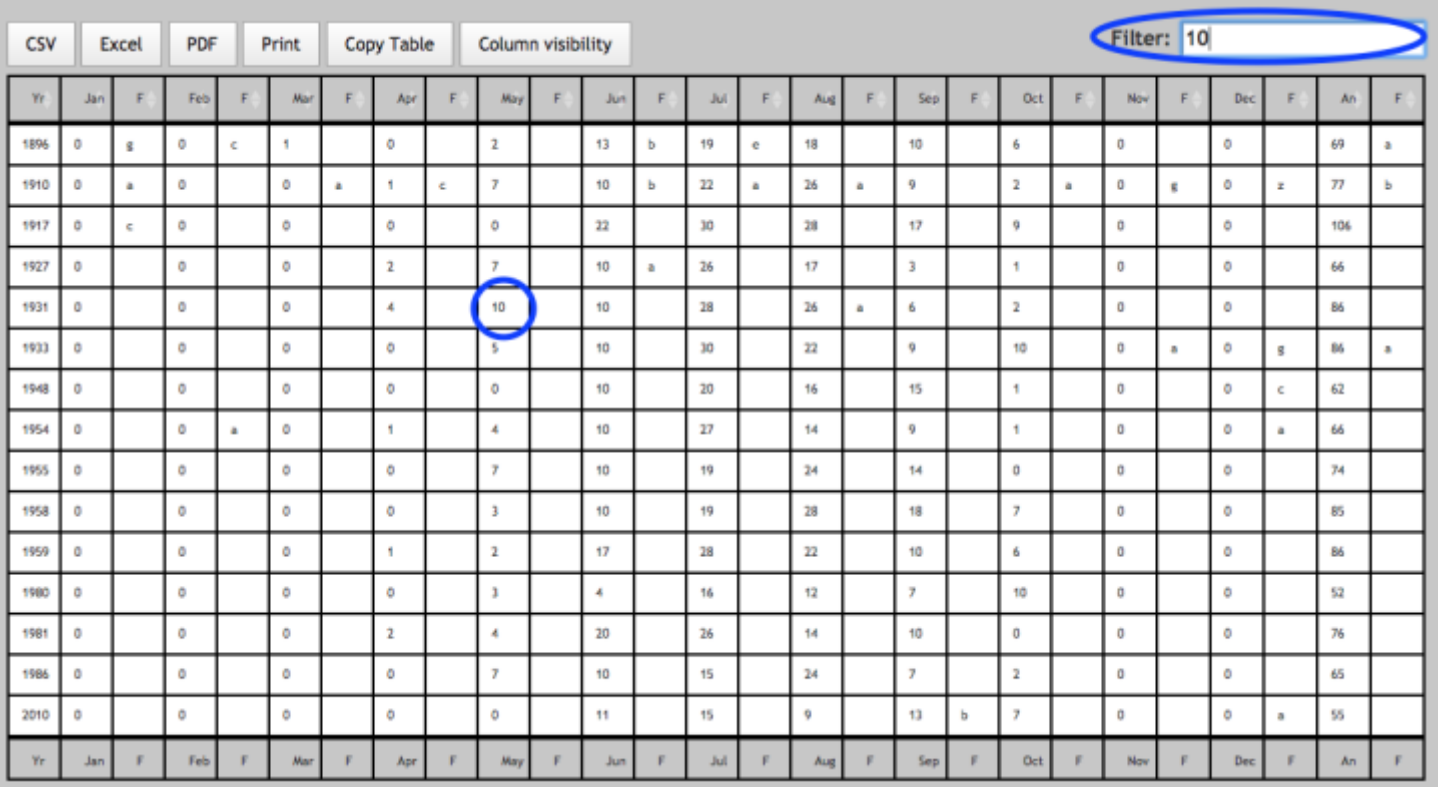

**Interactive Graph – Plot individual months**

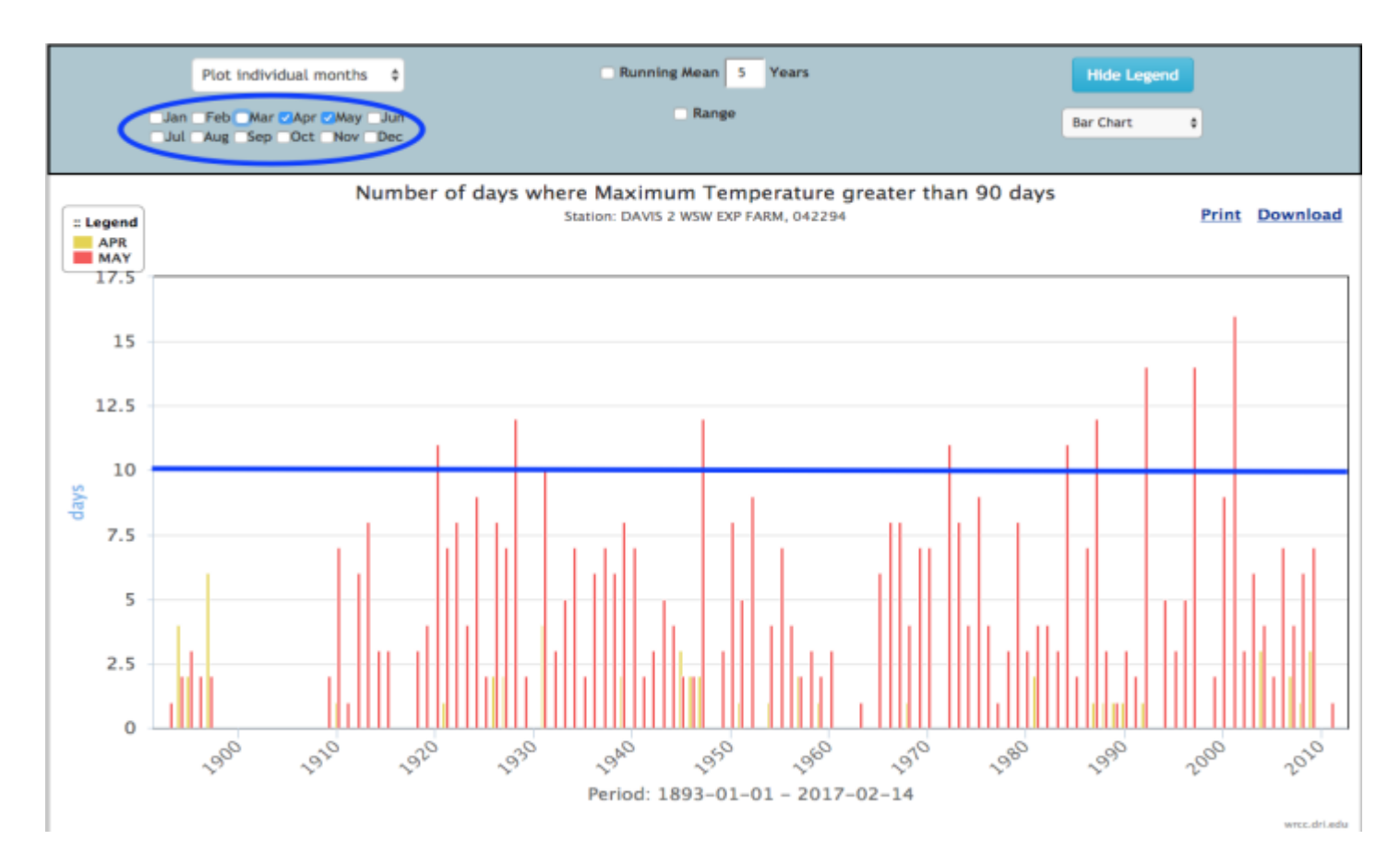

# **Example: Yearly Summaries for single points**

# **Compare the warming trends for summer time (July1 – Aug 31) means of daily maximum temperatures in Davis over the next 50 years predicted by LOCA model run GFDL-CM3 for the two emission scenarios rcp8.5 (business as usual) and rcp4.5 (greenhouse gas reduction)**

1. Go to HOME > DATA ACEESS >CLIMATE DATA> Single-Point Products > Seasonal Summary

[http://www.wrcc.dri.edu/csc/scenic/data/climate\\_data/single/seasonal\\_summary/](http://www.wrcc.dri.edu/csc/scenic/data/climate_data/single/yearly_summary/)

2. Fill out the form on the left:

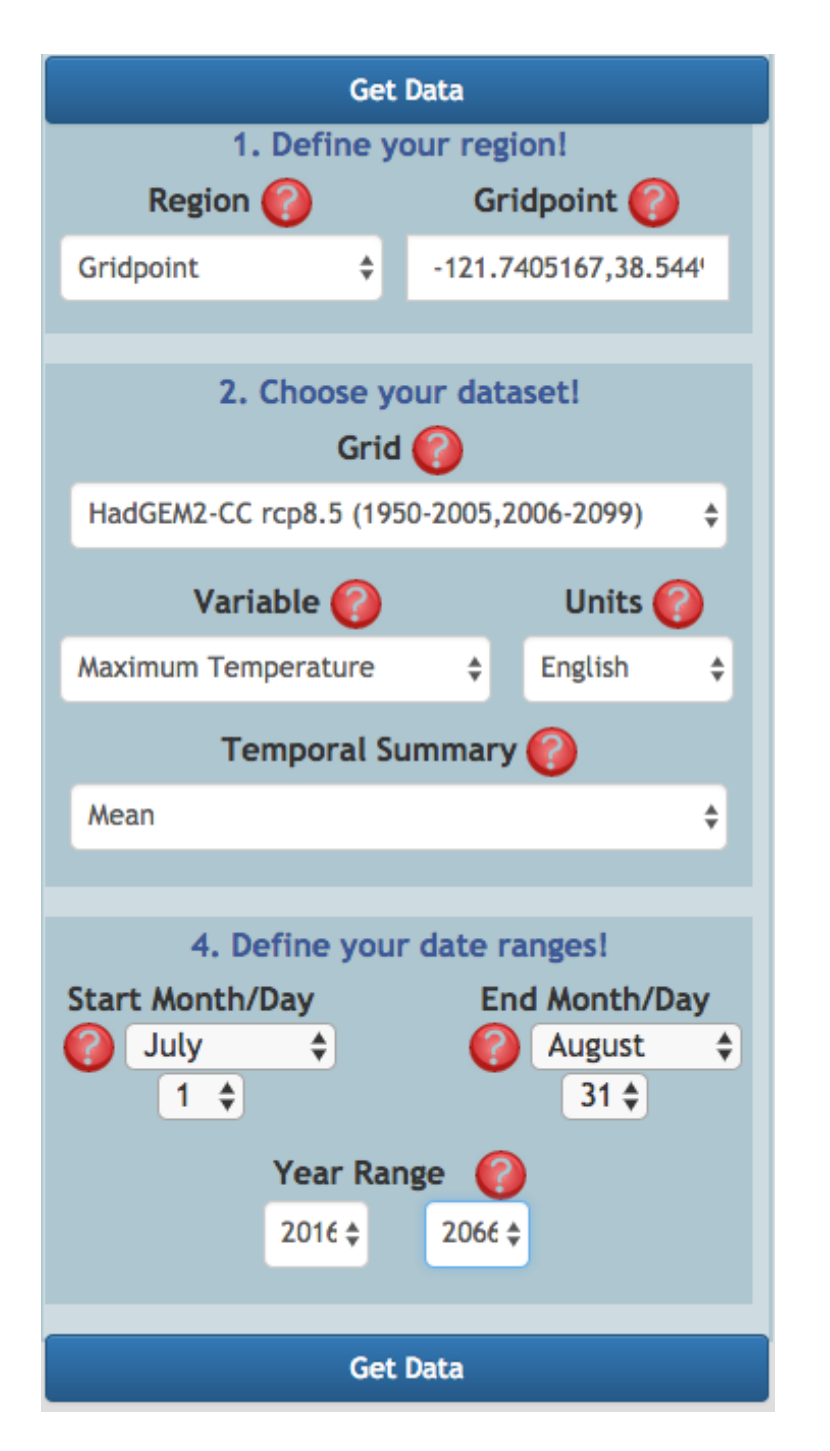

Switching "Area of Interest" from "Station" to "Gridpoint" makes the switch from station to gridded data products!

Zooming to Davis sets the Location form field to the right Lon, Lat (see example 1 for zooming instructions)

Here you choose your gridded dataset. Just change the dataset to GFDL-CM3 rcp4.5 for the second task.

We want to look at the mean of daily maximum temperatures over the summer period so the "Climate Variable" should be "Maximum Temperature" and the "Temporal Summary" should be "Mean"

Results: Note that the threshold is set to the mean value over the year range. The mean value of the plot lies at 100.06F for rcp8.5 and at 99.92F for rcp4.5. The five year running mean shows a steady increase in summer maximum temperatures for rcp8.5 while values even out for rcp4.5 around 2030 showing that rcp4.5 is the more desirable scenario.

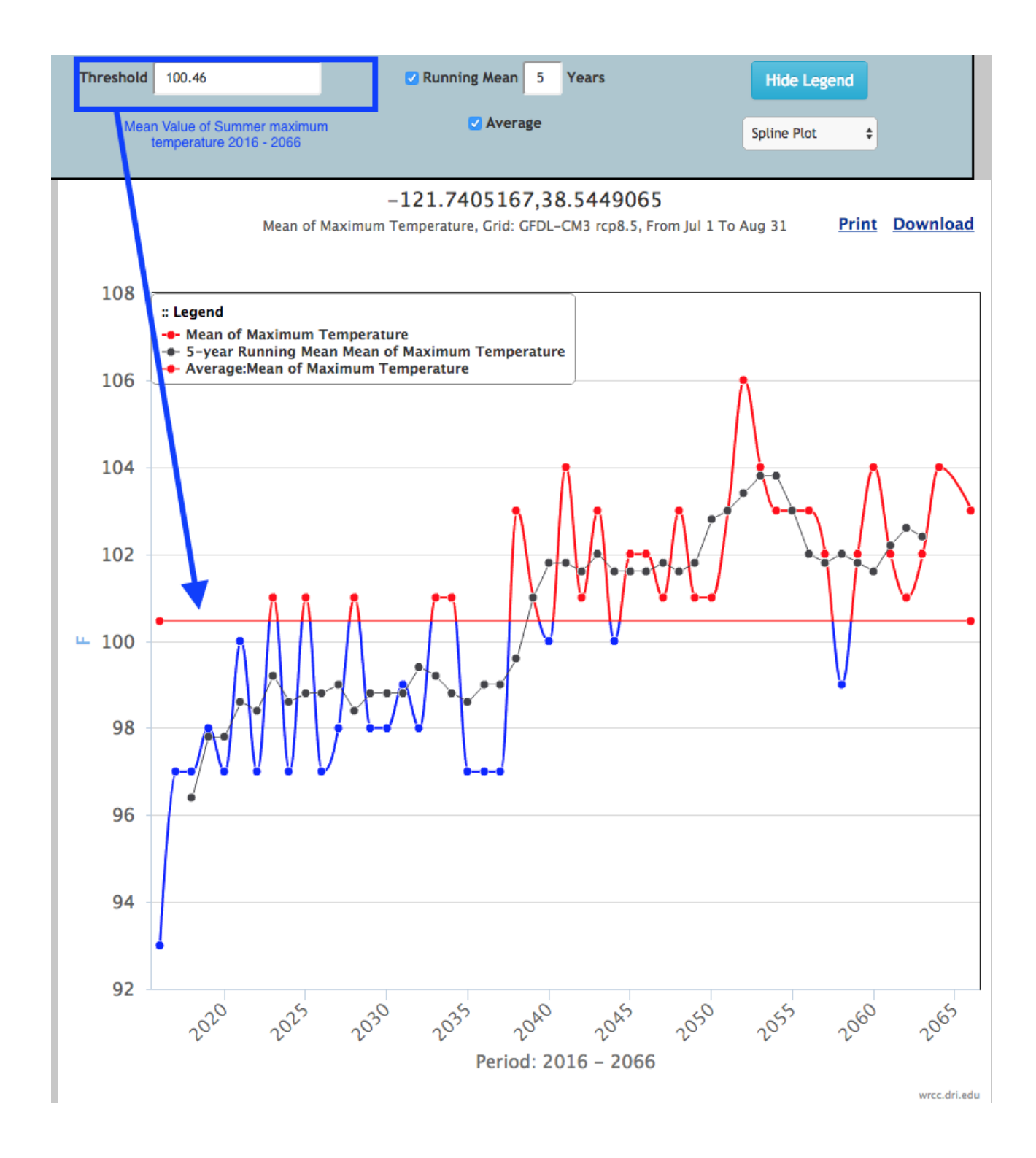

2. Rcp4.5 greenhouse gas emission reduction scenario

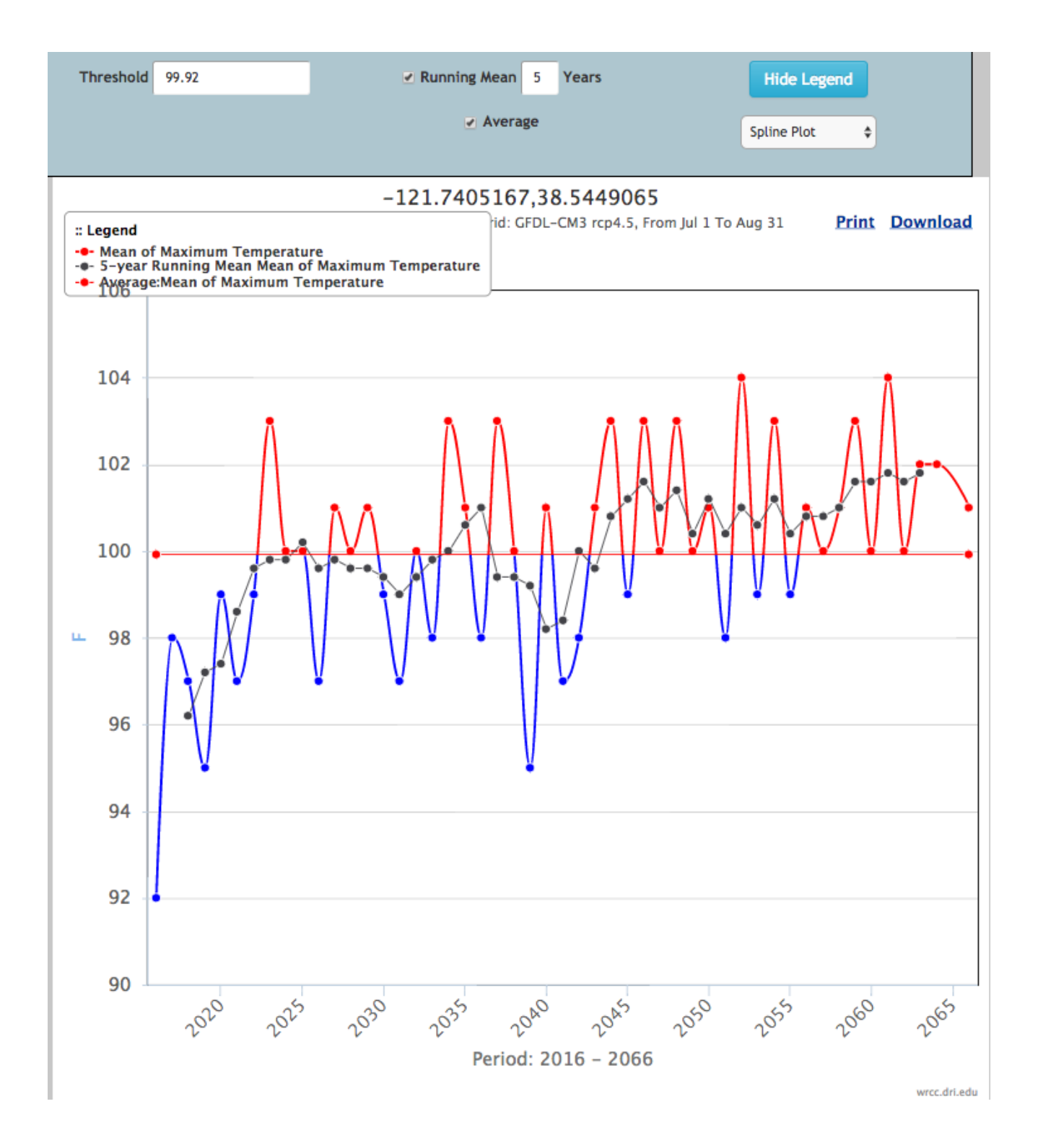

## **Workshop task: 2010–[13 Southern United States drought](https://en.wikipedia.org/wiki/2010%E2%80%9313_Southern_United_States_drought)**

**Task 1** Pick your favorite place in the contiguous US and find a weather station that has temperature and precipitation data for the last 10 years. **Task 2** Look at how bad the drought was at that location in 2012 in comparison to long term averages. Can you identify the month with highest precipitation totals? **Task 3** How many more days than average over the period of record of that station did it rain during this month?

#### **Task 1**

Pick your favorite place in the contiguous US and find a weather station that has temperature and precipitation data for the last 10 years.

#### 1. Go to HOME > DATA ACEESS >CIMATE DATA> Station Finder

[http://www.wrcc.dri.edu/csc/scenic/data/climate\\_data/station\\_finder/](http://www.wrcc.dri.edu/csc/scenic/data/climate_data/station_finder/)

- 2. Pick a location: I am going to check out conditions around Boulder, CO
- 3. Fill out the rest of the form (see example 1 for more detail) and click "Show me stations'

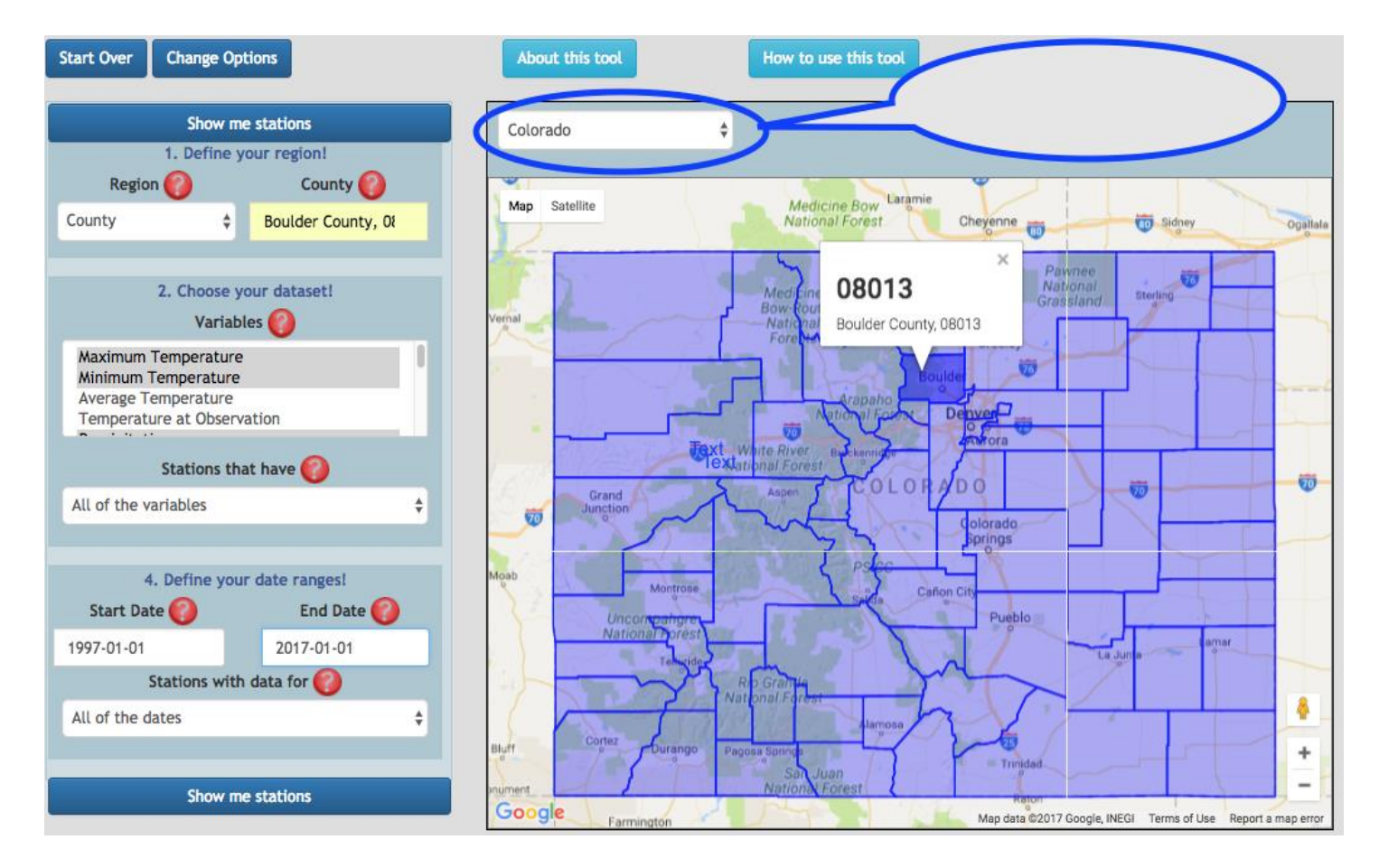

**Result:** 6 station were found. We pick one; GROSS RSVR

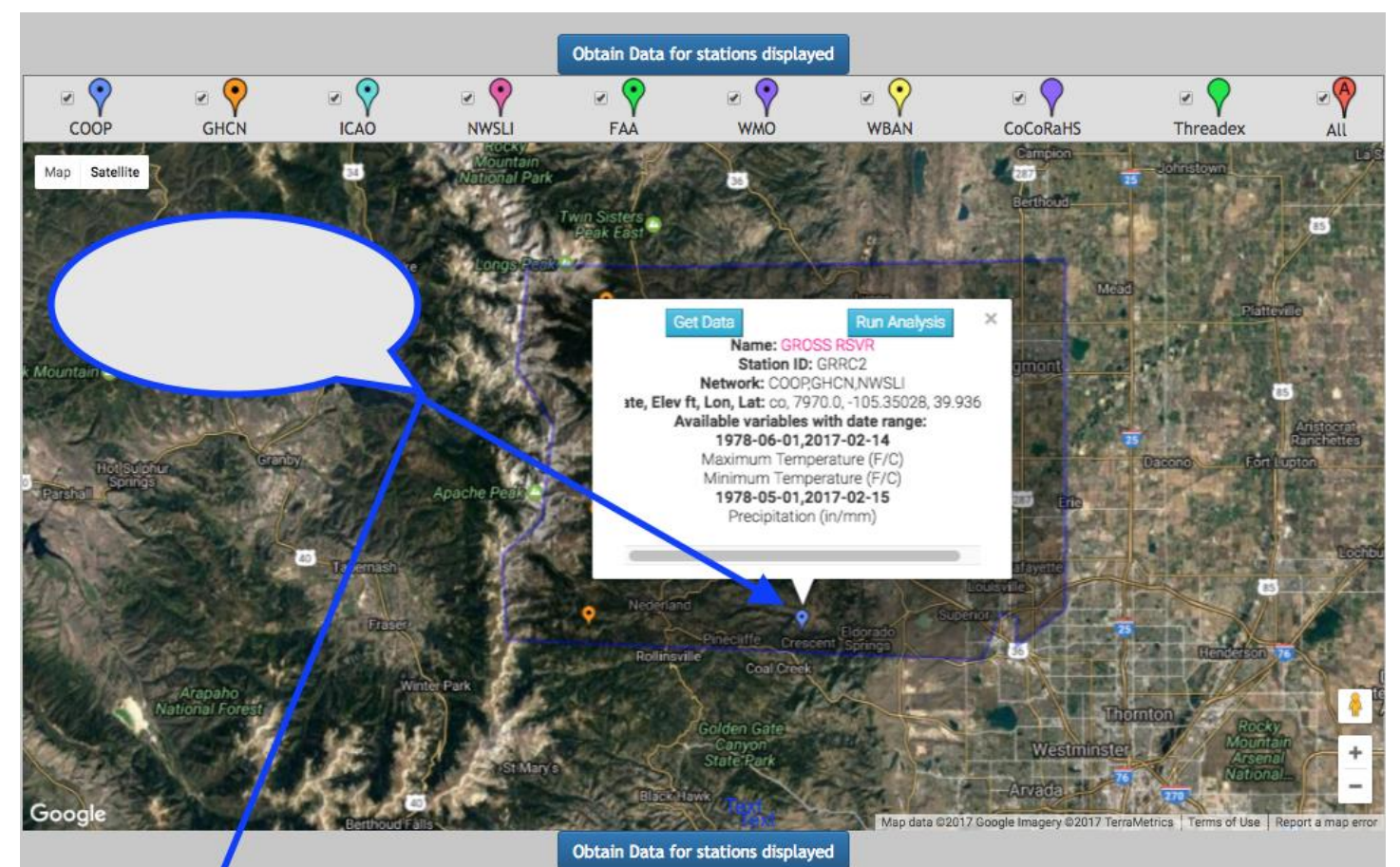

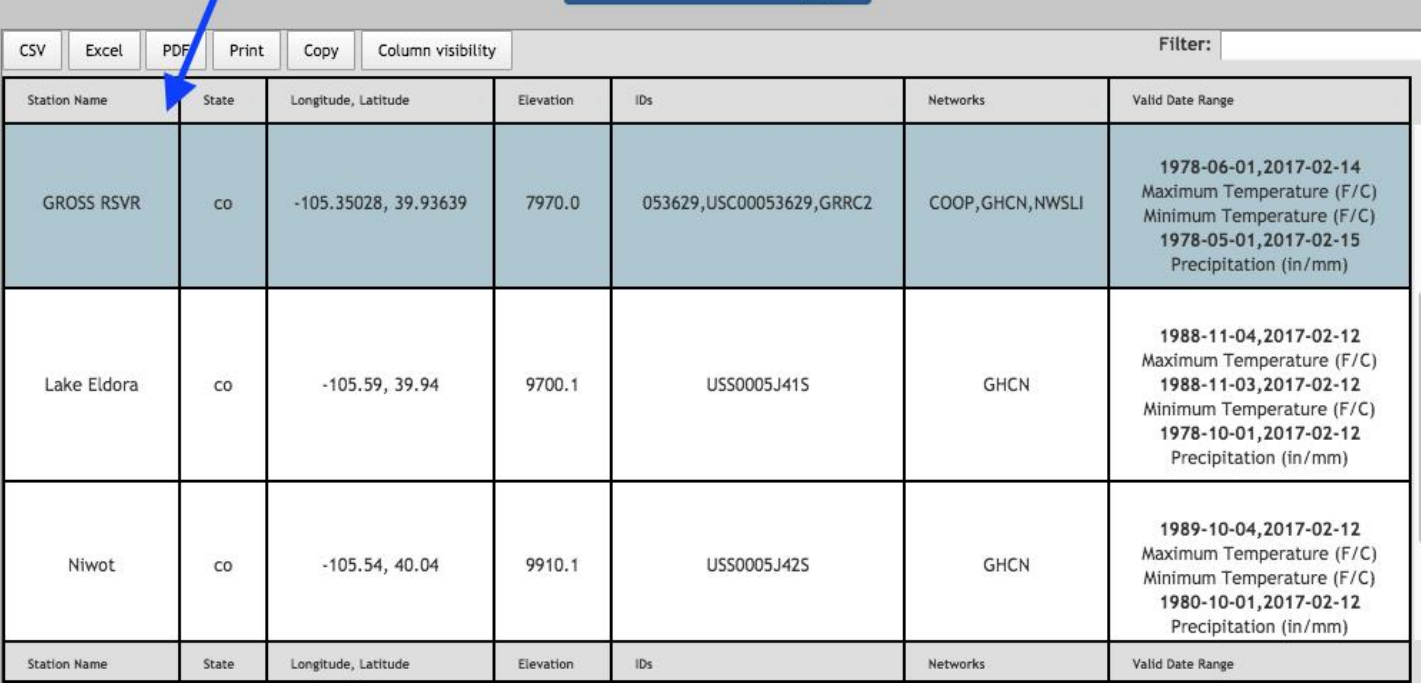

Look at how bad the drought was at that location in 2012 in comparison to long term averages.

1. Go to HOME > DATA ACEESS>CLIMATE DATA > Single Point Products > Single Year Time Series

[http://cyclone1.dri.edu/csc/scenic/data/climate\\_data/single/intraannual/](http://cyclone1.dri.edu/csc/scenic/data/climate_data/single/intraannual/)

2. Fill out the the form and submit the request by clicking on "Generate time series"

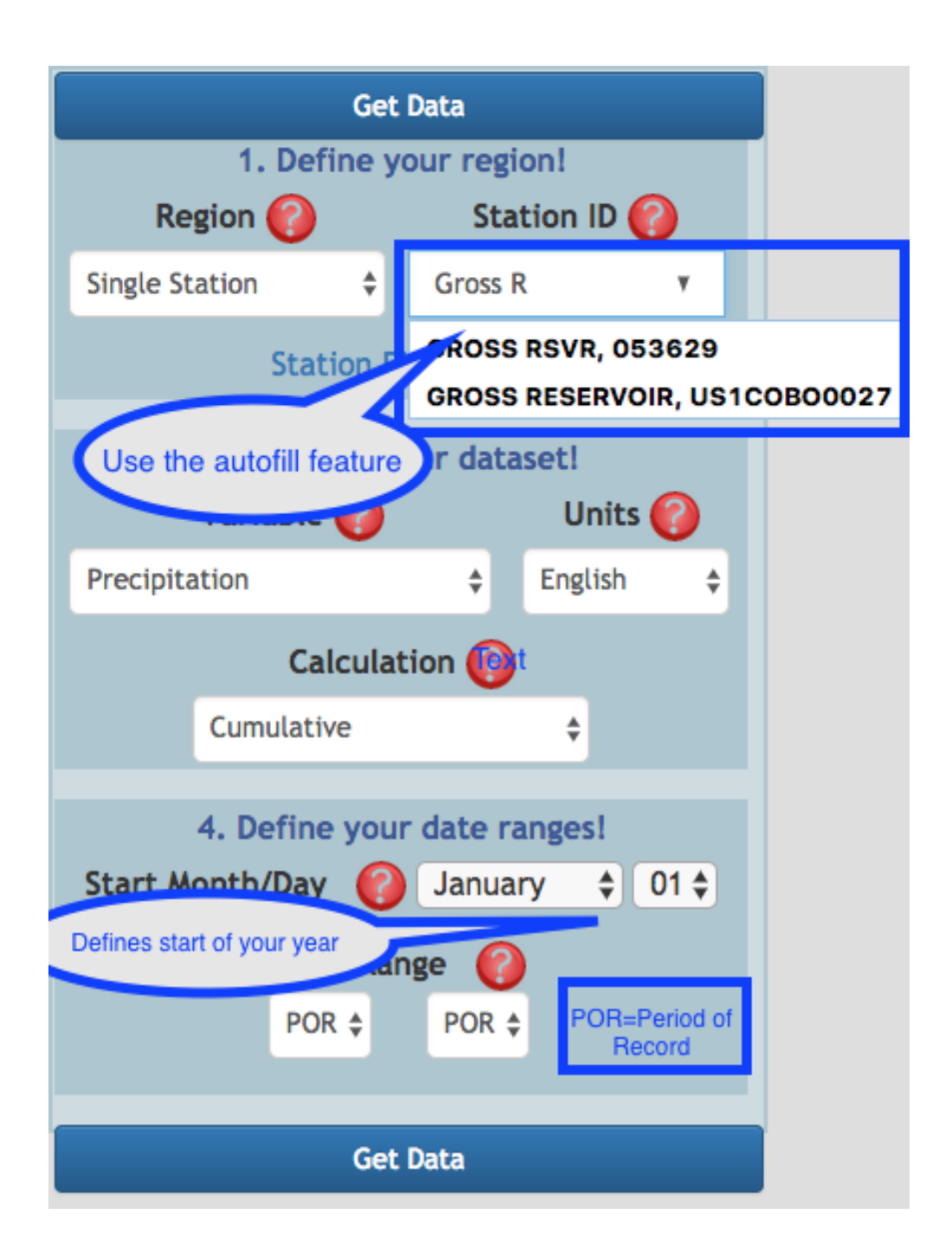

**Results:** We see below average precipitation for most of the year. Precipitation falls between the 5<sup>th</sup> and 25<sup>th</sup> percentile during that time. Above average precipitation is observed in February. Looking at the steep rise of the graph past July 5 makes us believe that July was the wettest month in 2012. This can be confirmed utilizing the "Monthly Summary" tool.

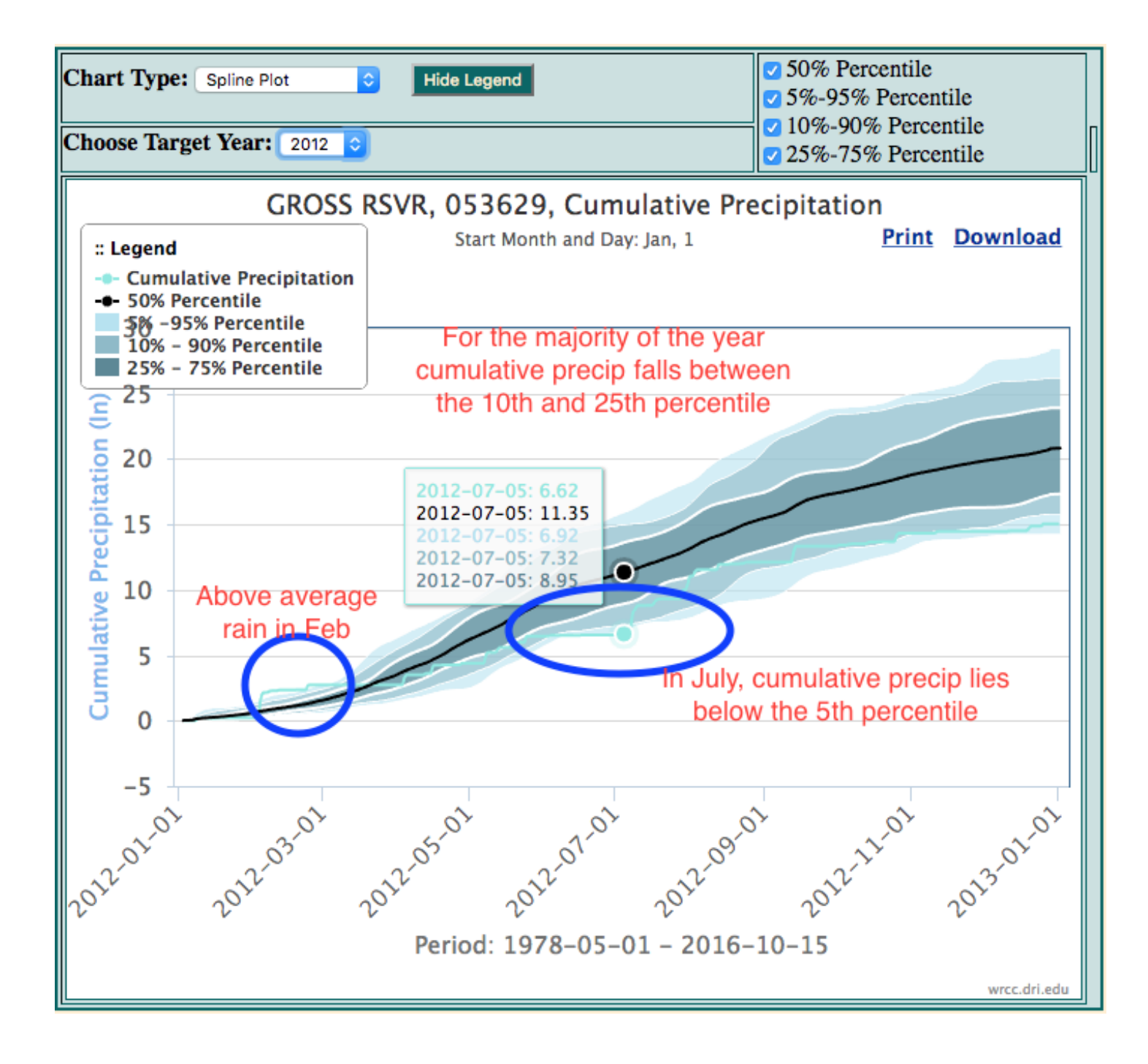

## **Task 3**

Can you identify the month with highest precipitation totals?

To find the month with highest precipitation values go to the "Monthly Summary" tool.

HOME >DATA ACCESS >CLIMATE DATA>Single Point Products > Monthly Summary [http://cyclone1.dri.edu/csc/scenic/data/climate\\_data/single/monthly\\_summary/](http://cyclone1.dri.edu/csc/scenic/data/climate_data/single/monthly_summary/)

Fill out the form

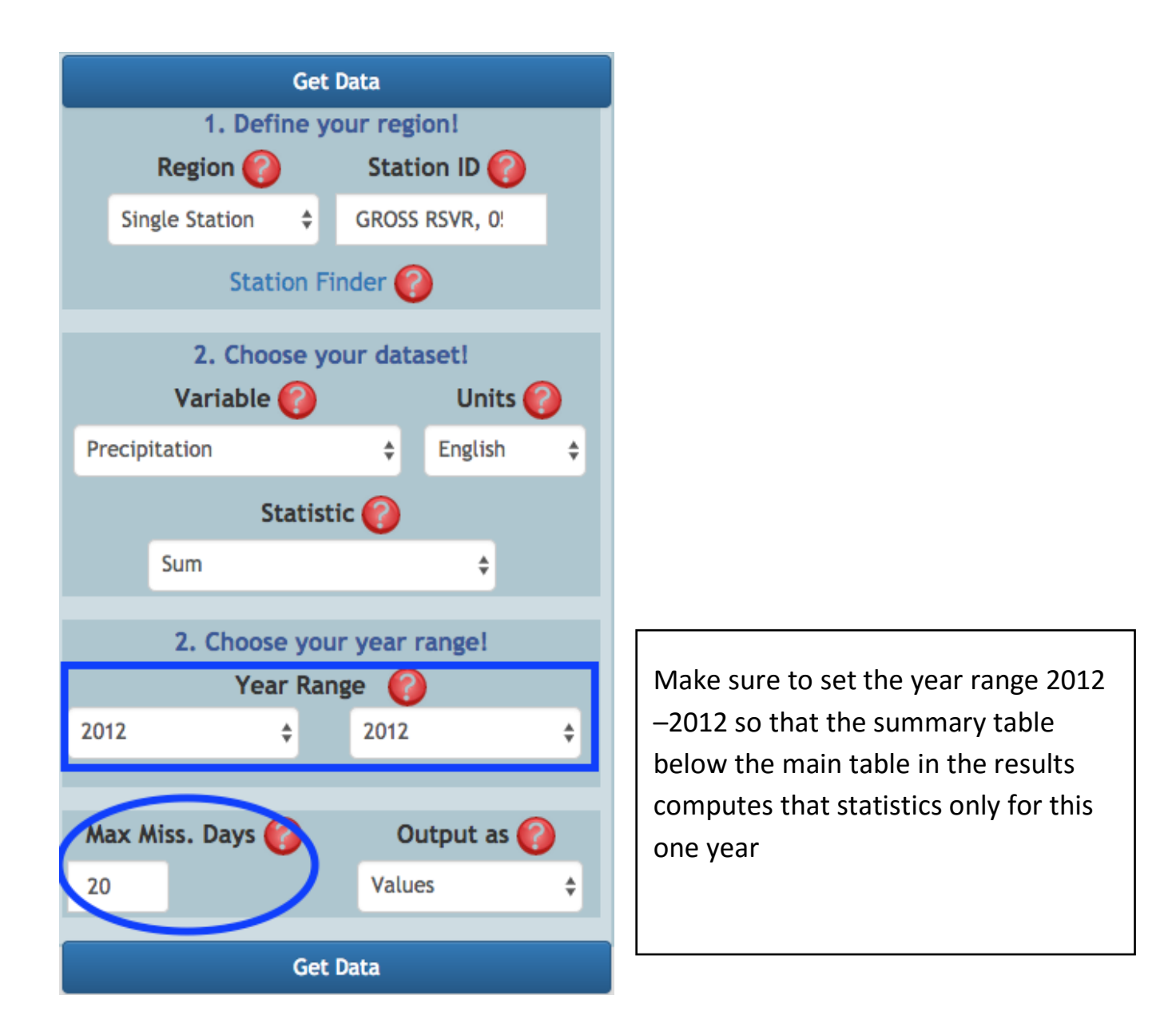

**Result:** Looking at the summary table Maximum line for the year, we confirm that July was indeed the wettest month in 2012.

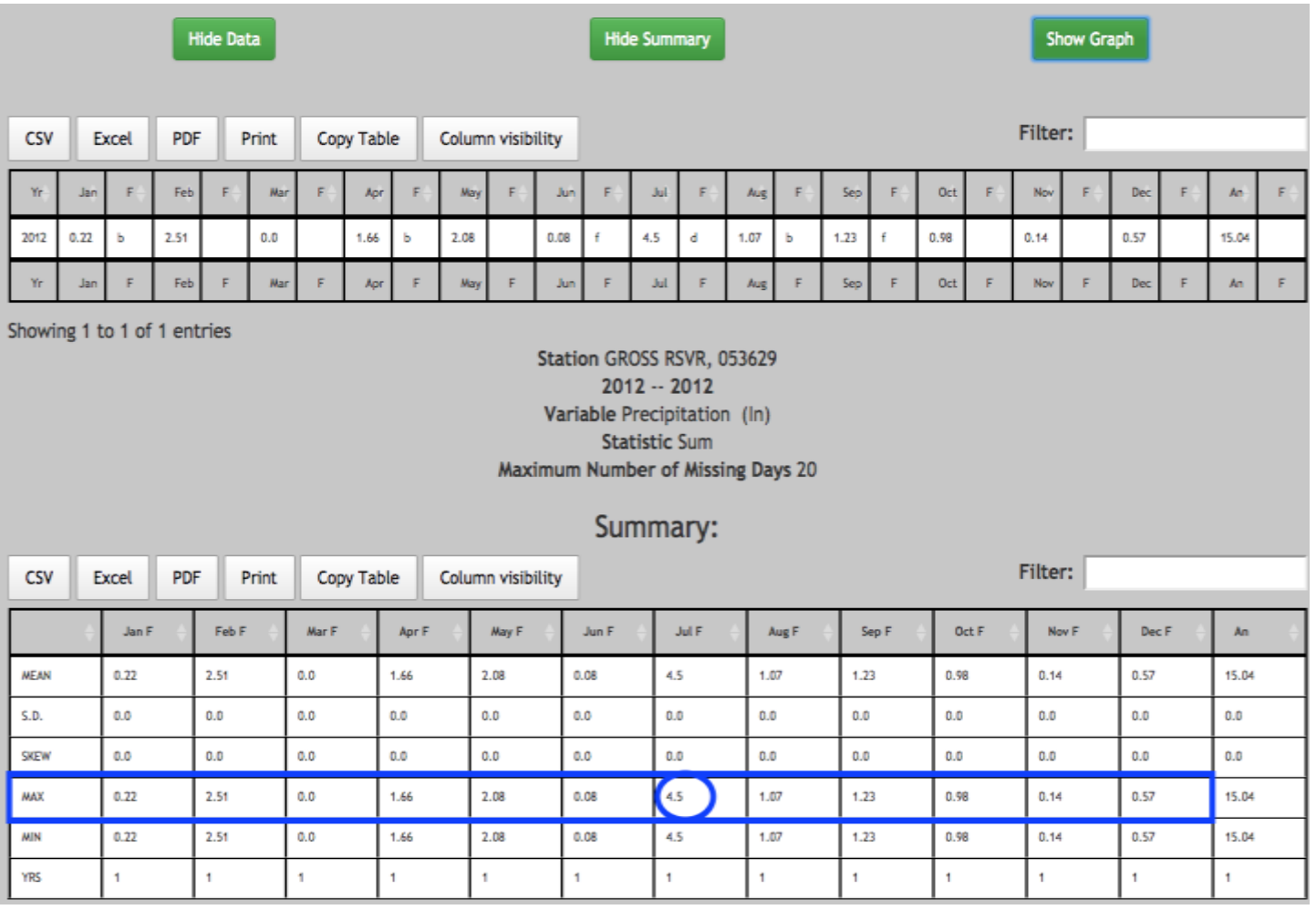

#### **Task 4**

How many more days than average over the period of record of that station did it rain that month?

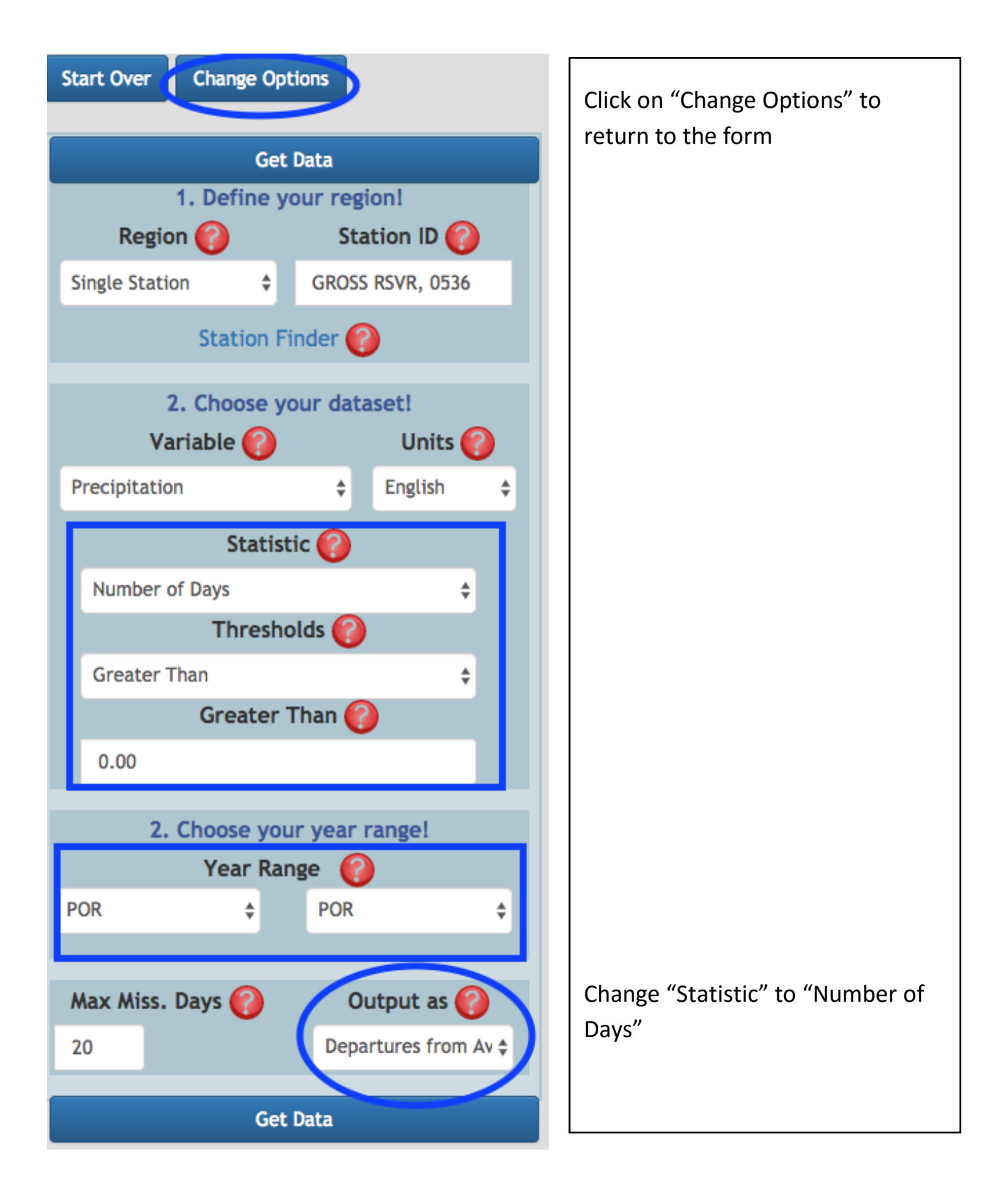

**Result:** In July 2012 it rained 2.55 days more than average over the period of record (1978 - 2016) of the station

#### Hide Data

# Show Summary

Show Graph

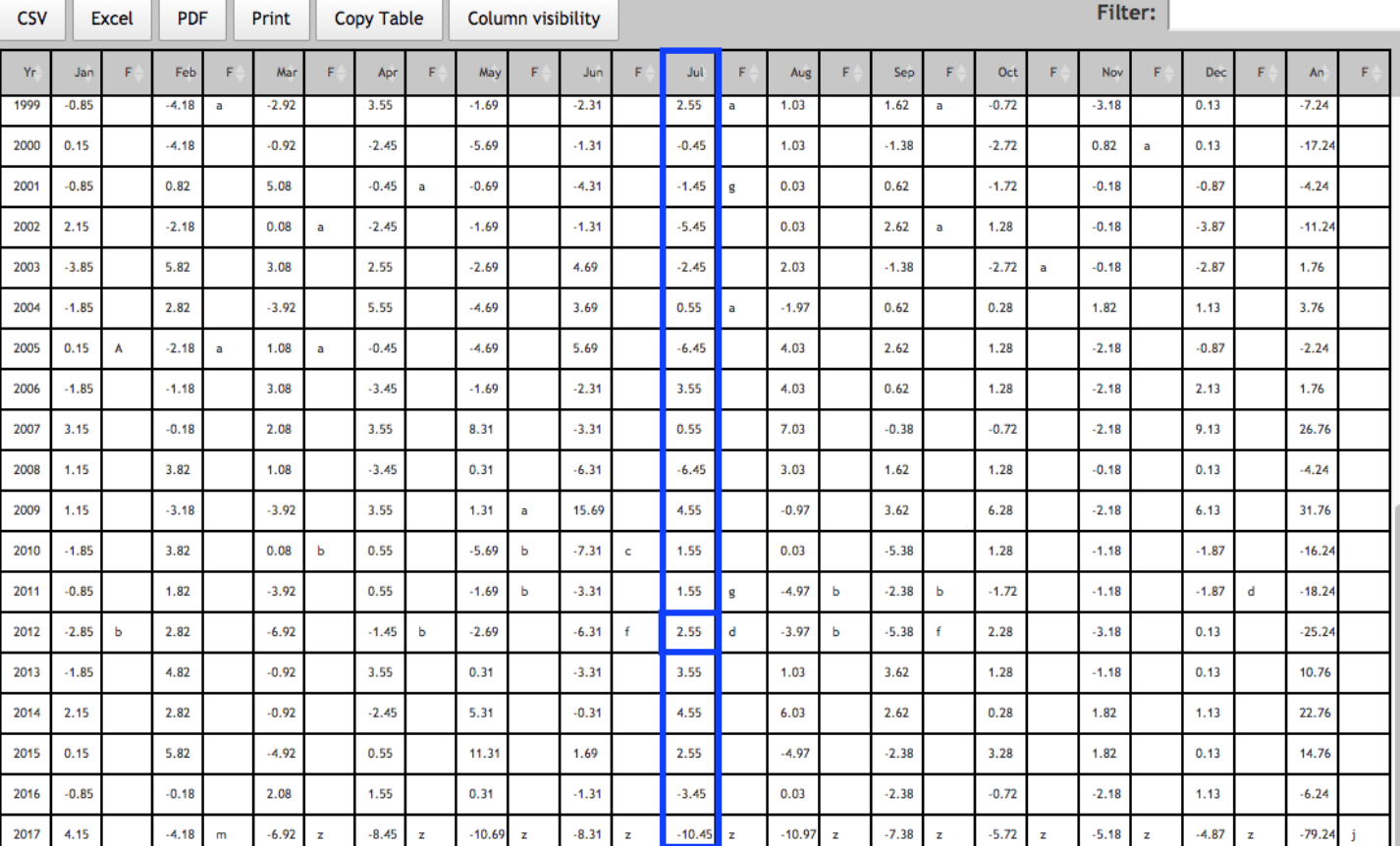